**Funkalarmsystem**

# P R O T E X I A L

# Gebrauchsanleitung

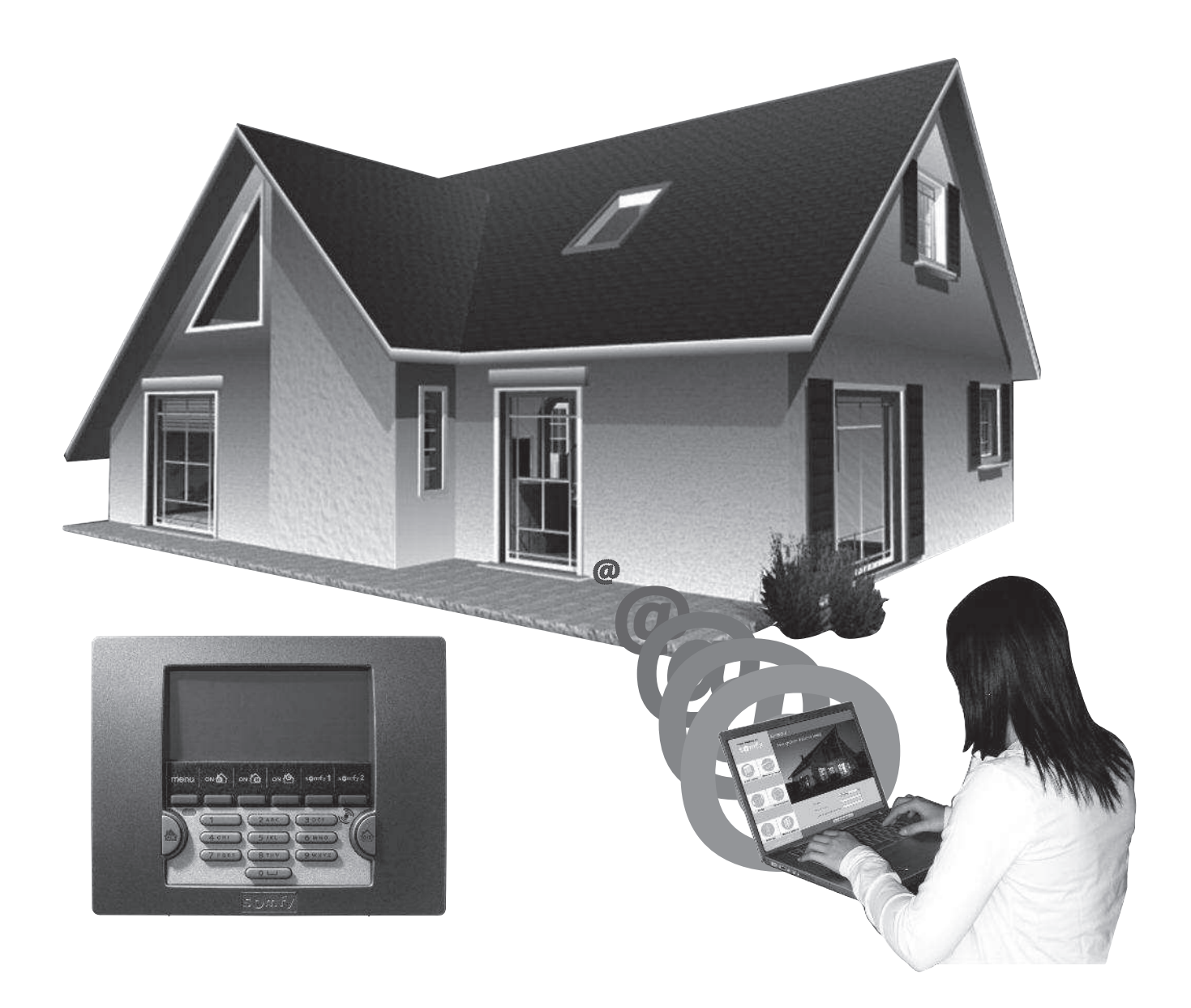

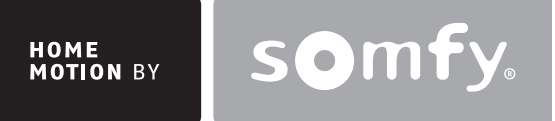

Wir freuen uns, dass Sie sich für ein Somfy-Alarmsystem entschieden haben.

### **Wer ist Somfy?**

Somfy entwickelt, produziert und vertreibt intelligente Steuerungen, Antriebe und Sensorik für den Bereich der Haustechnik. Ob Steuerungen und Antriebe für Jalousien, Rollläden, Markisen, Garagen- und Hoftore oder Alarmzentralen: alle Somfy-Produkte erfüllen Ihre Erwartungen in Bezug auf Sicherheit, Komfort und Zeitgewinn im täglichen Leben.

Die Qualität der Somfy-Produkte wird permanent weiter entwickelt, und es ist die Zuverlässigkeit der Produkte, die das Ansehen von Somfy begründet. Somfy ist weltweit ein Synonym für Innovation und technisches Know-how.

Dieses Produkt entspricht den Anforderungen der europäischen Norm EN 50130-4 und den wesentlichen Anforderungen der europäischen Richtlinie über Funkanlagen und Telekommunikationsendeinrichtungen 1999/5/EG. **www.somfy.com/ce**

#### **Empfehlungen**

**Wir empfehlen Ihnen nachdrücklich:**

- die vorliegende Gebrauchsanleitung aufmerksam durchzulesen, um Ihr Alarmsystem unter optimalen Bedingungen **zu verwenden;**
- diese Gebrauchsanleitung für die gesamte Produktlebensdauer aufzubewahren.

Wenden Sie sich an den Errichter, wenn Sie Hilfe benötigen.

**Reinigen Sie das LCD-Bedienteil, die Sirenen und die Zentrale/Übertragungseinrichtung nicht mit Alkohol. Verwenden Sie zur Reinigung der Produkte ein feuchtes Tuch.**

■ **Trennen Sie bei einem Problem das Netzkabel von der Netzstromversorgung.** 

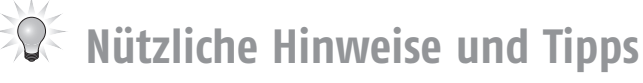

Um Ihre Sicherheit zu gewährleisten, sollten Sie die folgenden Sicherheitsmaßnahmen einhalten:

- Aktivieren Sie das Alarmsystem bei jeder Abwesenheit und stellen Sie sicher, dass es richtig funktioniert.
- Verriegeln Sie sämtliche Zugänge (Türen, Fenster usw.).
- Lassen Sie die Fernbedienung nicht offen oder an leicht aufzufindenden Stellen liegen.
- Halten Sie die Zugangscodes für das Bedienteil geheim.
- Geben Sie in der Ansage auf Ihrem Anrufbeantworter nicht an, wann Sie nicht zu Hause sind.

# Inhalt

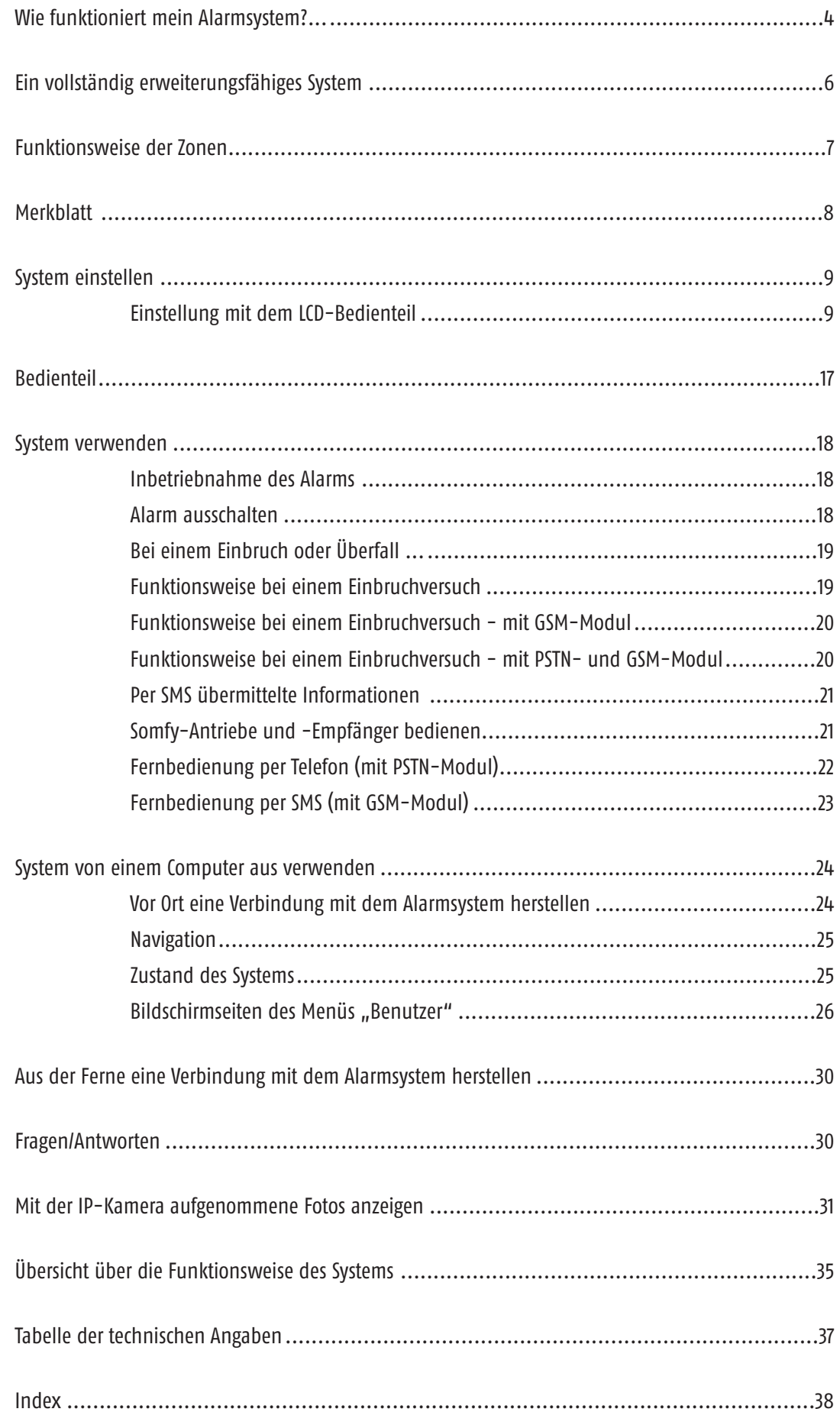

# Wie funktioniert ...

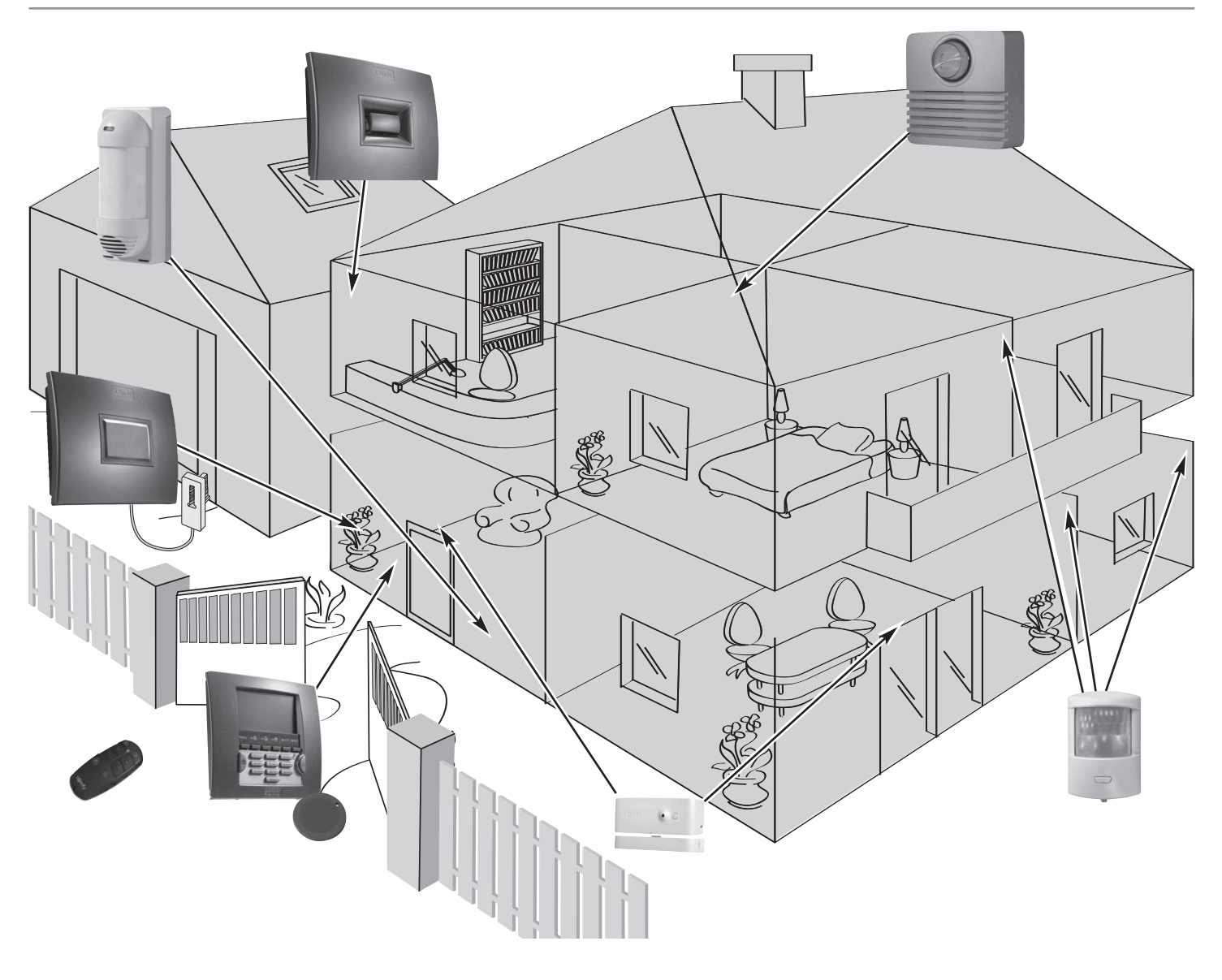

#### **Die Leistungen des Alarmsystems**

Bis zu **Etweenenden Alle Komponenten Ihrer Anlage werden mit Batterien betrieben.** 

#### **Sichere Bi-Frequenz-Funktechnologie**

Patentiertes und exklusives Verfahren: Die Funkübertragung erfolgt auf zwei verschiedenen Frequenzen, zwischen denen jederzeit gewechselt werden kann, um eine hundertprozentige Informationsübertragung zu gewährleisten. *FUNK* $f(\mathbf{Q}y)$ 

#### **Regelmäßige Selbstkontrolle des Systems - Reaktion auf Verbindungsverluste**

Die Komponenten (außer Fernbedienungen) melden der Zentrale regelmäßig ihren Betriebszustand: Batterieladung, offene Türen usw.

#### **Sabotageschutz**

Im Fall einer mutwilligen Beschädigung der Komponenten Ihrer Anlage werden die Sirenen 2 Minuten lang ausgelöst und die Übertragungseinrichtung sendet Ihnen eine Alarmmeldung.

Die Zentrale, die Sirenen, die Übertragungseinrichtung und die Bedienteile sind so gegen ein Entfernen von der Wand oder ein Öffnen der Abdeckung geschützt.

Die Melder sind gegen unzulässiges Öffnen der Vorderseite geschützt.

**Für eine problemlose Montage der Anlage sind die Selbstschutzvorrichtungen erst nach der ersten Systemaktivierung aktiv.**

# ... mein Alarmsystem?

LCD-BEDIENTEIL + BADGE

### **Aktivieren**

Die **Bedienteile**, die **Fernbedienungen** und das **Badge** ermöglichen die Steuerung Ihres Alarmsystems pro Zone oder insgesamt. Sie zeigen außerdem eine visuelle Rückmeldung des Systemzustands bei der Verwendung an.

Das LCD-Bedienteil sorgt für eine hochentwickelte und angepasste Anlage (SMS-Funktion mit Übertragungseinrichtung usw.).

Das LCD-Bedienteil und die Multifunktions-Fernbedienung ermöglichen die Kontrolle der Somfy-Antriebe (Hoftor, Garagentor, Rollläden, Jalousien, Markise und Beleuchtung).

Sie können Ihr Alarmsystem, Rollläden und Beleuchtung auch aus der Ferne per Telefon bedienen.

### **Einbruchversuch detektieren**

Die **Bewegungsmelder** detektieren die Bewegungen einer Person oder eines Tieres in einem gegebenen Volumen.

Die **2 Bewegungsmelder mit Haustiertoleranz** ermöglichen den Schutz eines Raumes auch bei Anwesenheit eines Haustiers.

Die **Öffnungsmelder** detektieren das Öffnen einer Tür oder eines Fensters. Sie können Sie mit einem "Ding-Dong" der Innensirene darüber informieren (siehe KIELA-Funktion auf Seite 30).

Mit der **Kamera** kann eine Fotoserie bei einem Einbruchversuch erstellt werden oder eine Raumüberwachung erfolgen.

### **Vorfall im Haus detektieren**

Die **Melder für Vorfälle im Haus** detektieren Wasser, Rauch oder einen Stromausfall.

**RAUCHMELDER** WASSERMELDER RAUCHMELDER STROMAUSFALLMELDER

### **Abschrecken, alarmieren, melden**

Die zunehmende Lautstärke der **Sirenen** vertreibt Eindringlinge. Die **Außensirene mit Warnleuchte** alarmiert Ihre Nachbarschaft bei einem Einbruchversuch; die Übertragungseinrichtung sendet eine oder mehrere Alarmmeldungen.

Die **Zentrale/Übertragungseinrichtung** analysiert die von den Meldern übermittelten Daten, löst die Sirenen aus und sendet an 4 verschiedene Telefonnummern:

- entweder eine Alarmmeldung durch Sprachsynthese über das **PSTN**-Übertragungsmodul (**P**ublic **S**witched **T**elephone **N**etwork = Festnetz)
- oder eine Alarm-SMS über das **GSM**-Übertragungsmodul (**G**lobal **S**ystem for **M**obile communications, ein Standard für Mobilfunknetze)
- oder beides, wenn Ihre Alarmzentrale mit dem PSTN-Modul und dem GSM-Modul ausgestattet ist
- oder eine Benachrichtigung an eine Fernüberwachungszentrale.

Wenn Sie Rollläden (mit Somfy-Antrieb) haben, kann das Abfahren der Rollläden bei der Detektion eines Einbruchversuchs oder das Auffahren bei der Detektion von Rauch mithilfe eines Somfy-Rollladenschalters mit Funkempfänger automatisiert werden.

Für eine stärkere Abschreckung ist es auch möglich, bei der Detektion eines Einbruchs mithilfe eines Somfy-Funklichtschalters eine Beleuchtung anzusteuern.

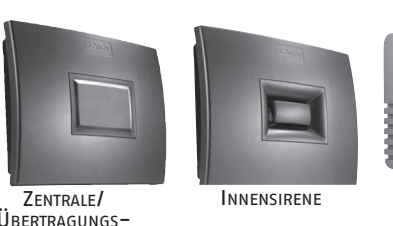

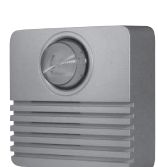

AUßENSIRENE MIT **WARNLEUCHTE** 

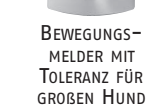

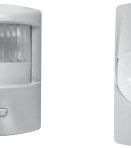

BADGE (ZWEIERPACK)

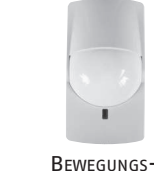

EIN/AUS + ZONEN

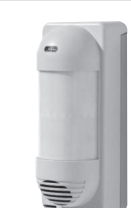

**FERNBEDIENUNG** 

**BEDIENTEIL** 

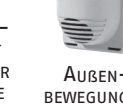

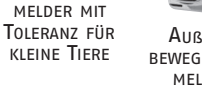

FERNBEDIENUNG MULTIFUNKTIONS-

AUßEN-BEWEGUNGS-MELDER

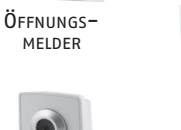

**FERNBEDIENUNG** EIN/AUS

BEWEGUNGS-MELDER

IP-KAMERA

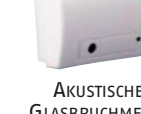

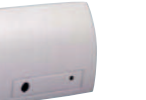

**AKUSTISCHER GLASBRUCHMELDER** 

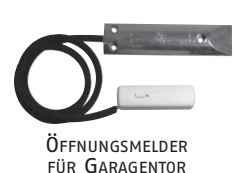

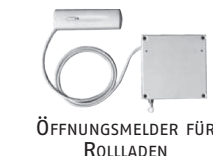

ÖFFNUNGS- UND **GLASBRUCHMELDER** 

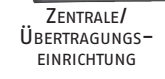

# Ein vollständig erweiterungsfähiges System

Sie können die Anlage um zusätzliche Fernbedienungen, Bewegungsmelder für Innen und Außen, zusätzliche Öffnungsmelder (in den Farben Weiß oder Braun) oder folgende spezifische Komponenten erweitern:

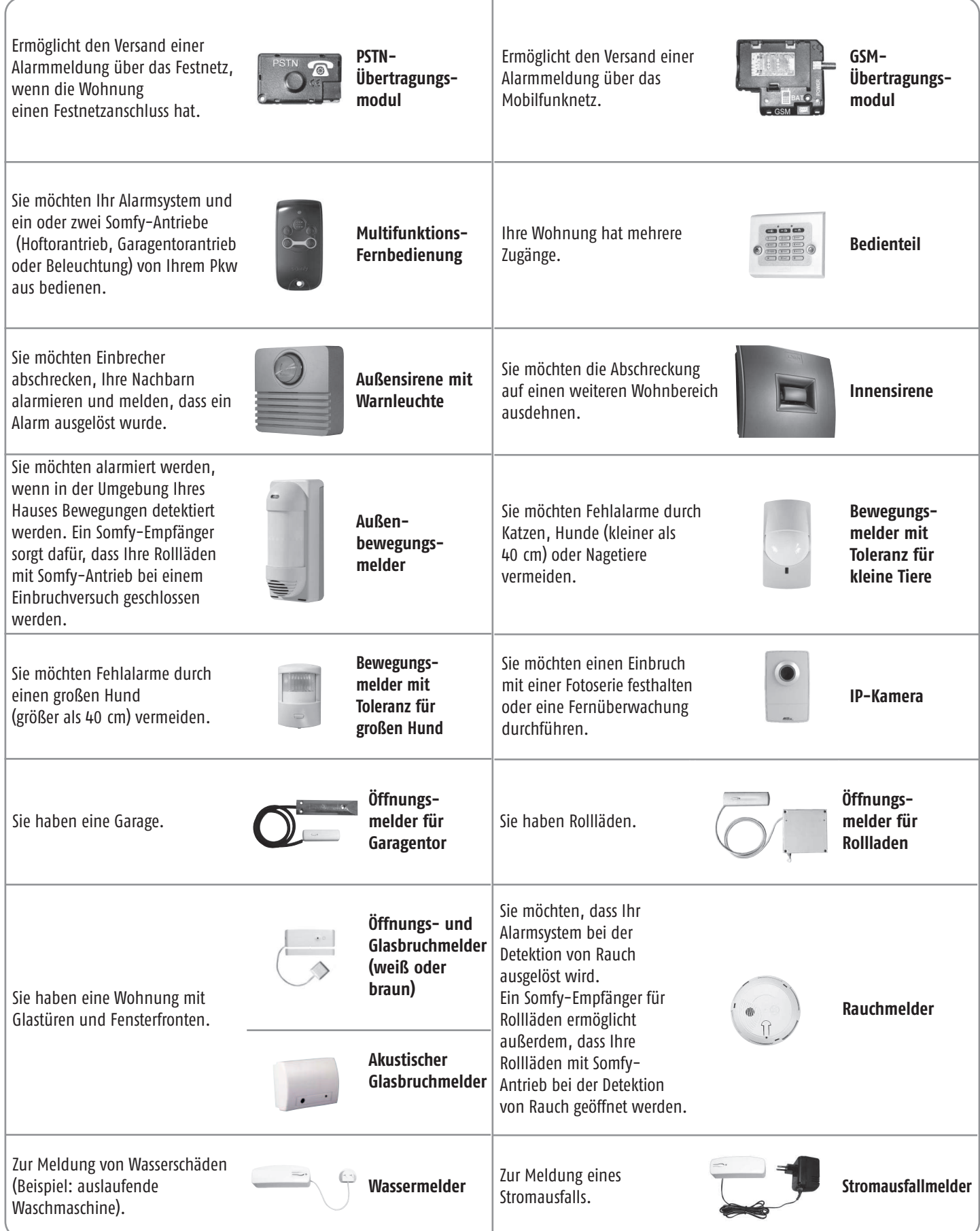

#### **Ihr Alarmsystem kann bis zu drei Wohnbereiche, genannt Zonen, schützen.**

Eine Zone umfasst verschiedene Einbruchmelder, die an bestimmten Stellen Ihrer Wohnung montiert werden. Ihr Somfy-Alarmsystem gestattet die Definition von drei verschiedenen Zonen. Sie können den Alarm daher für eine einzige Zone, für zwei Zonen oder für alle drei Zonen (= Gesamtinbetriebnahme) aktivieren.

Im folgenden Beispiel überwachen die Einbruchmelder der Zone A die Eingangstür und die Garage, die Einbruchmelder der Zonen B und C überwachen die verschiedenen Stockwerke des Hauses.

#### **Zone A –** *Verzögerte* **Auslösung (AV) oder sofortige Auslösung (A) des Alarms bei Einbruchversuch**

- Zugänge zur Wohnung (Eingangstüren)
- Freistehendes Nebengebäude (z. B. Garage)

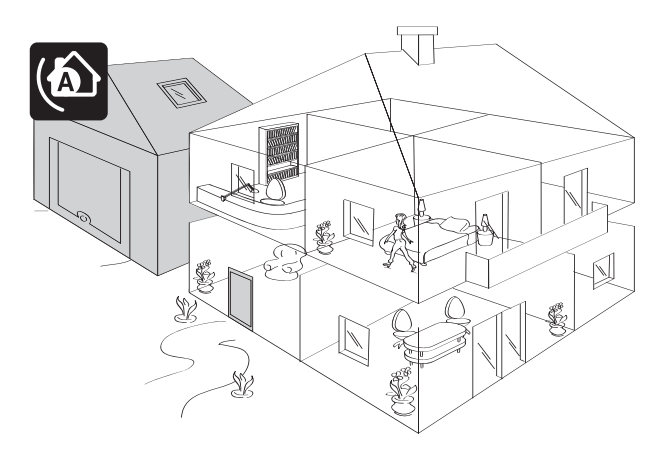

#### **Zone C – Sofortige Auslösung des Alarms bei Einbruchversuch**

Ein anderer Teil, der tagsüber nicht verwendet wird, z. B. ein Obergeschoss oder das Untergeschoss.

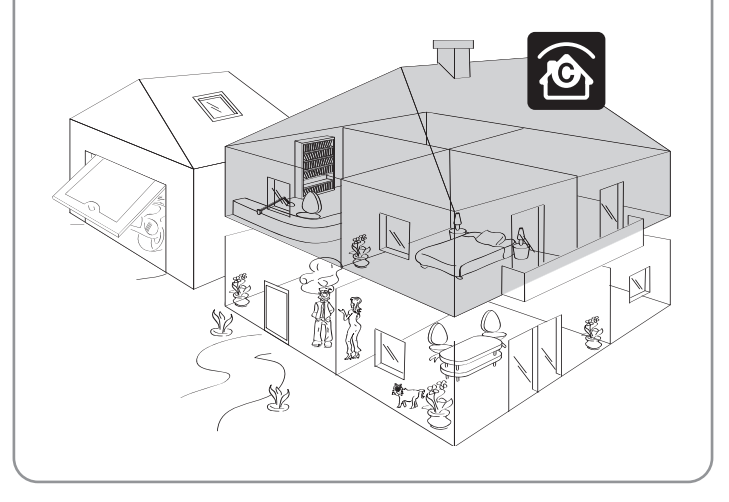

#### **Zone B – Sofortige Auslösung des Alarms bei Einbruchversuch**

Ein Teil des Hauses, der nachts nicht verwendet wird, z. B. Wohnzimmer oder gesamtes Erdgeschoss.

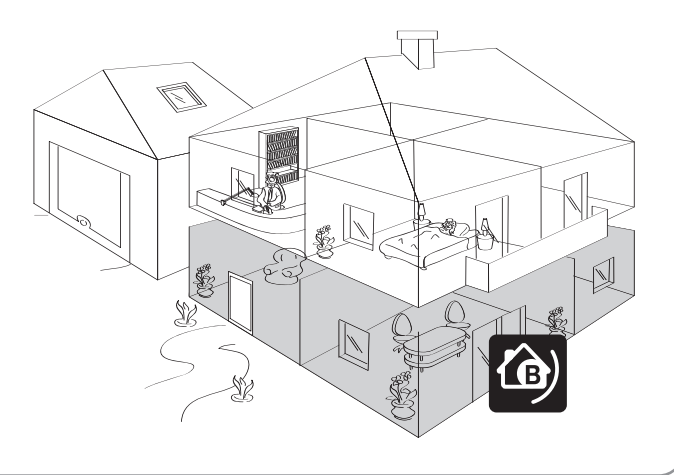

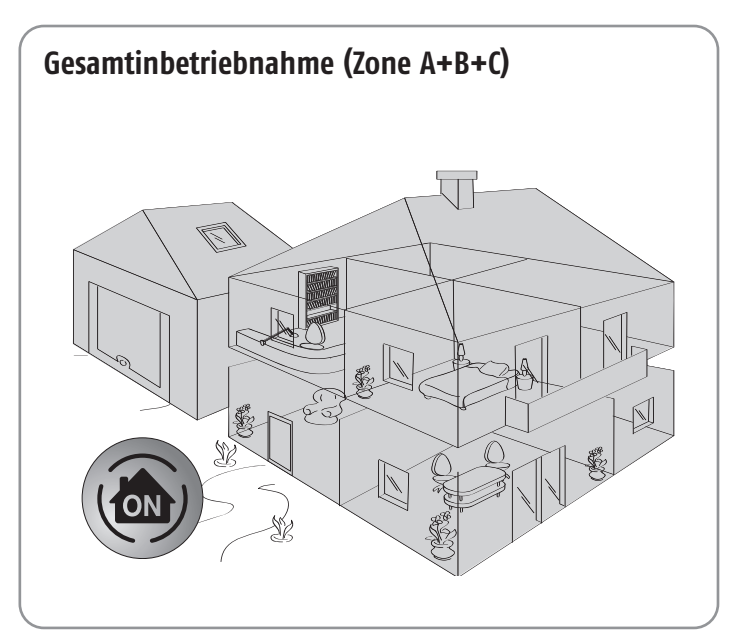

#### **Teil- oder Gesamtinbetriebnahme**

**Teilschutz** – eingeschalteter Alarm für ein oder zwei Zonen (A, B, C, A+B, A+C oder B+C) **UNABHÄNGIGE** Inbetriebnahme der überwachten Zonen, Zone A, B oder C.

**Gesamtschutz** – eingeschalteter Alarm für alle 3 Zonen (A+B+C) **VOLLSTÄNDIGE** Inbetriebnahme des Alarmsystems: Sämtliche Wohnbereiche sind geschützt.

# Merkblatt

Sie haben zusammen mit Ihrem Errichter für jeden Einbruchmelder eine Überwachungszone ausgewählt. Der Errichter hat die Einzelheiten Ihrer Anlage auf diesem "Merkblatt" eingetragen.

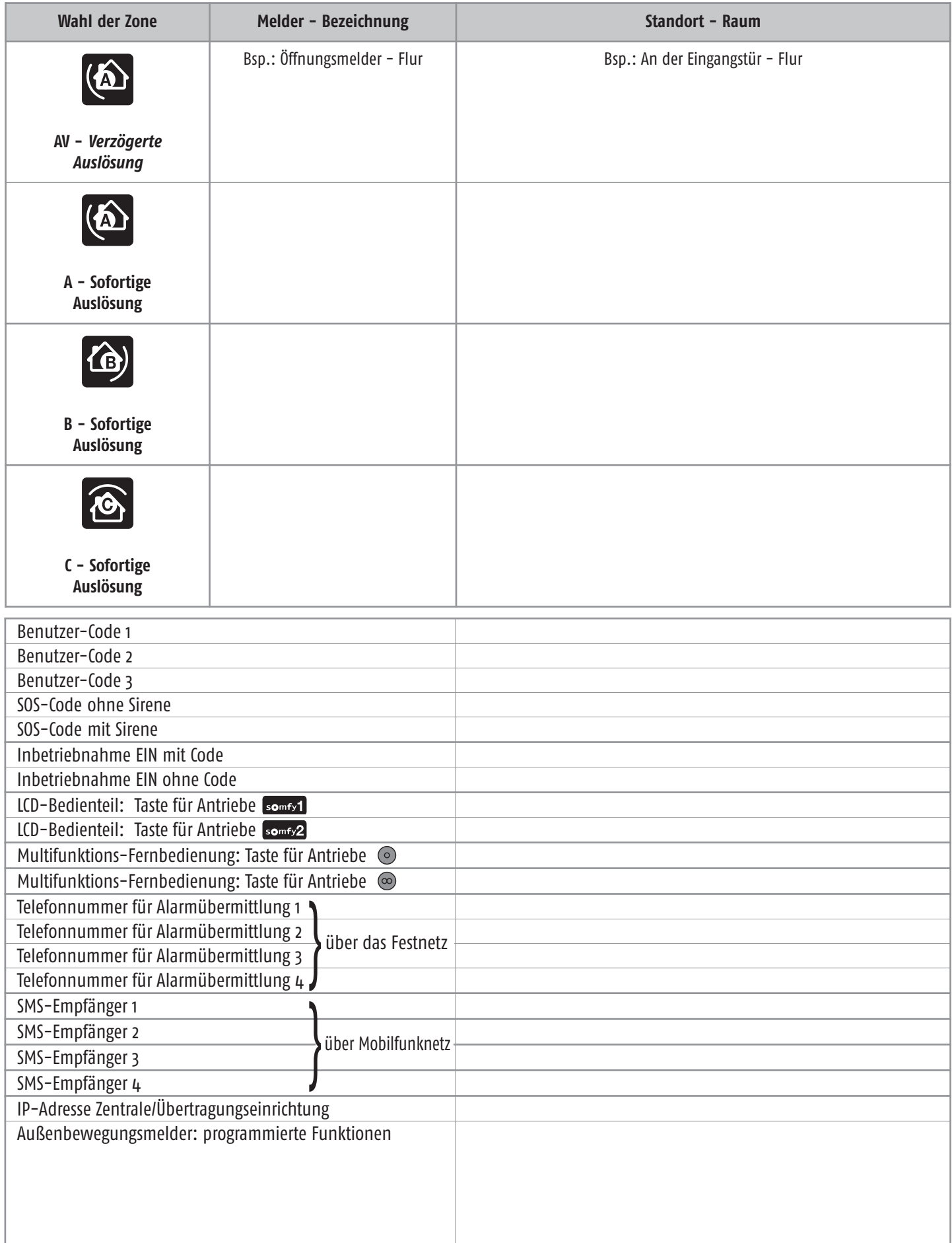

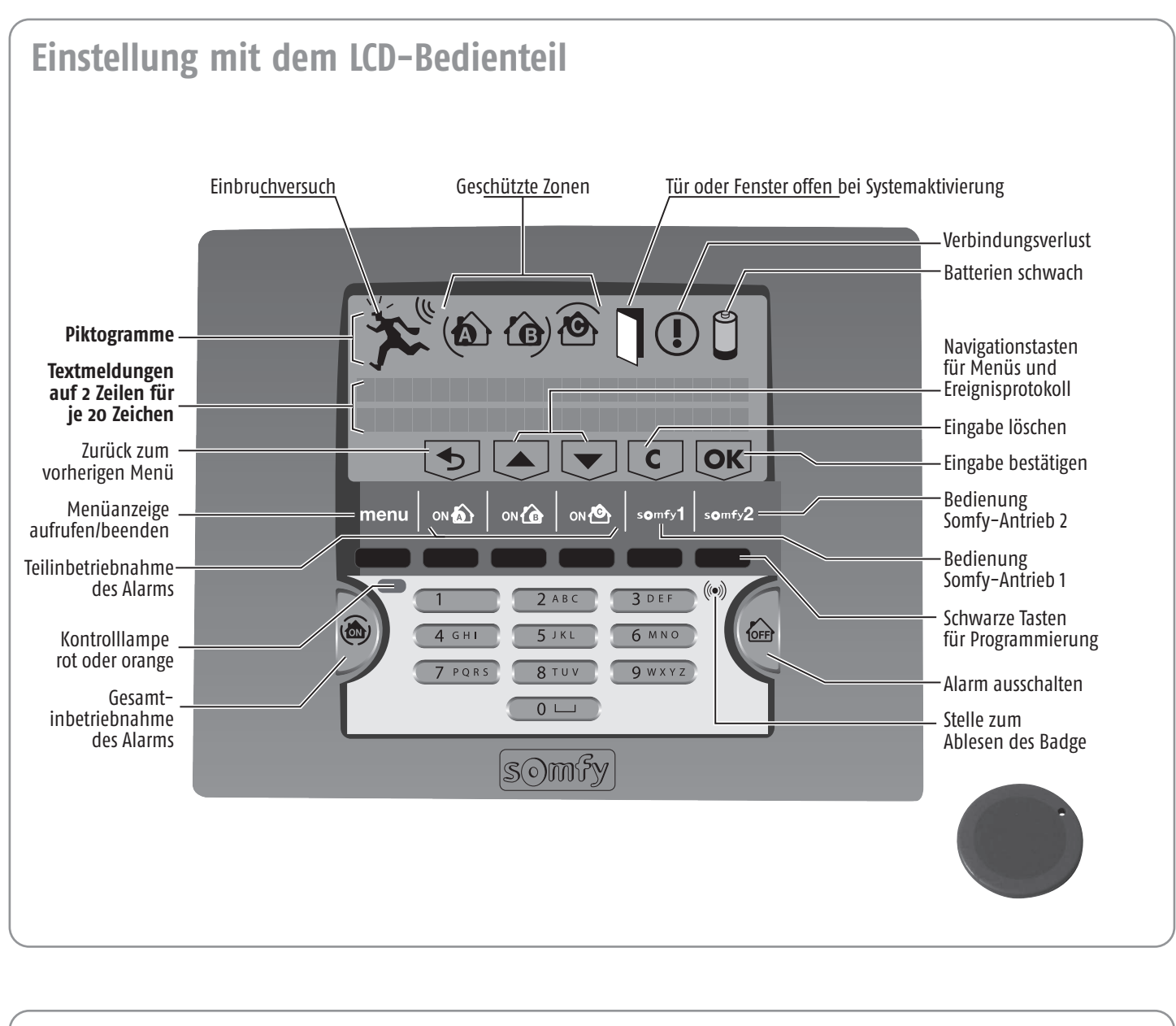

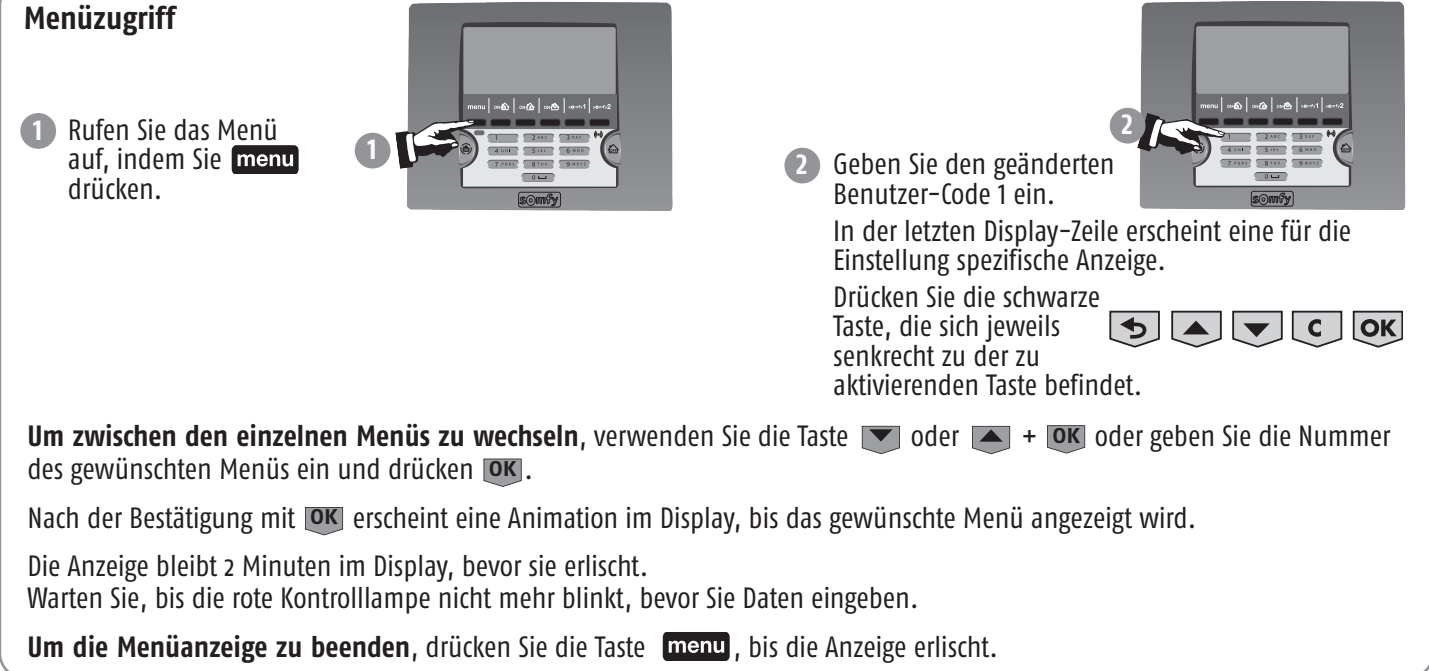

#### **Übersicht der Menüs:**

#### **Grundfunktionen**

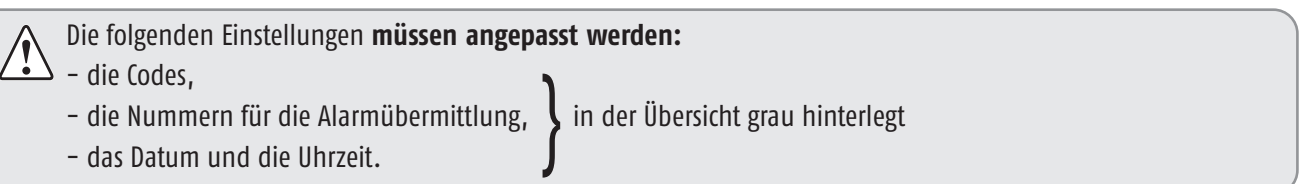

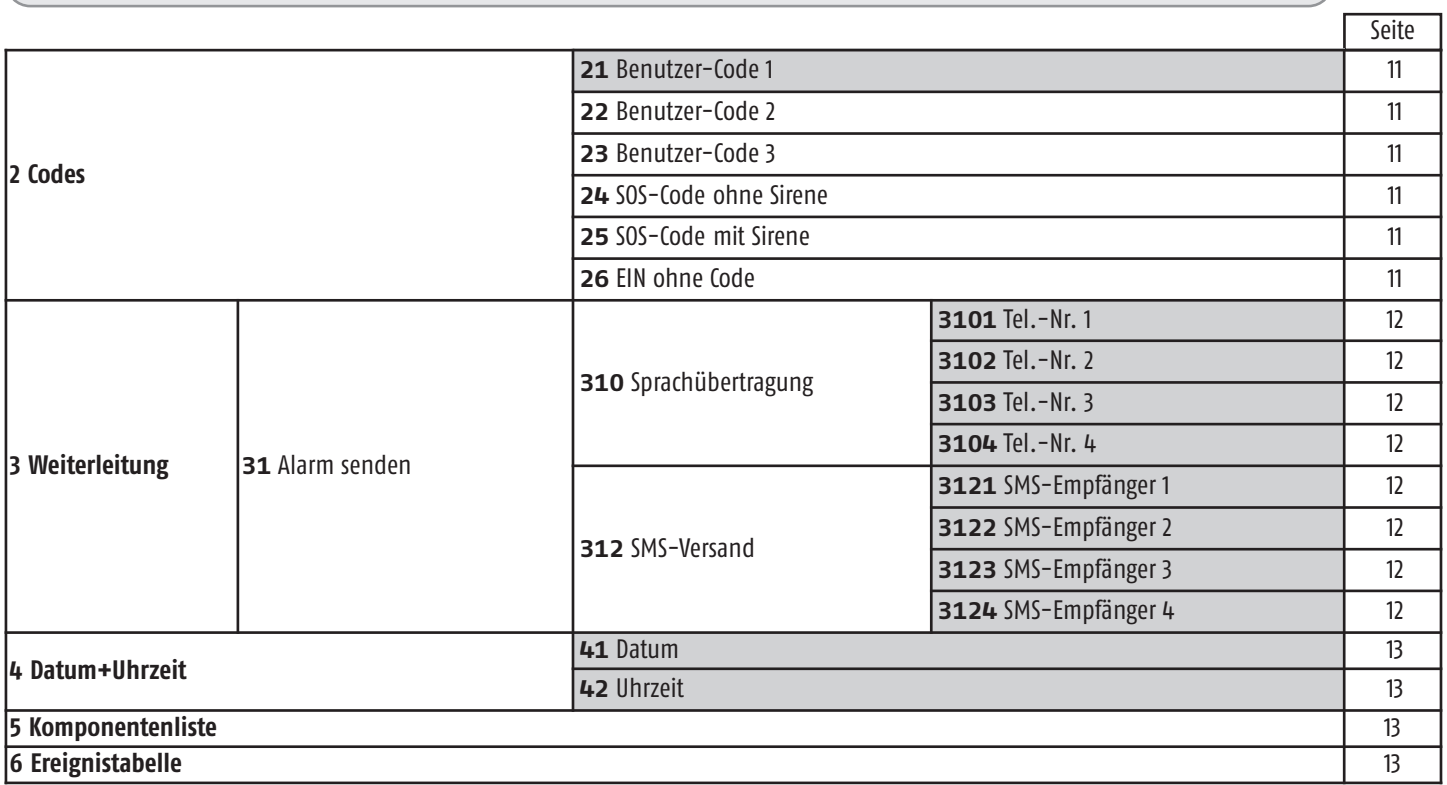

#### **Erweiterte Funktionen**

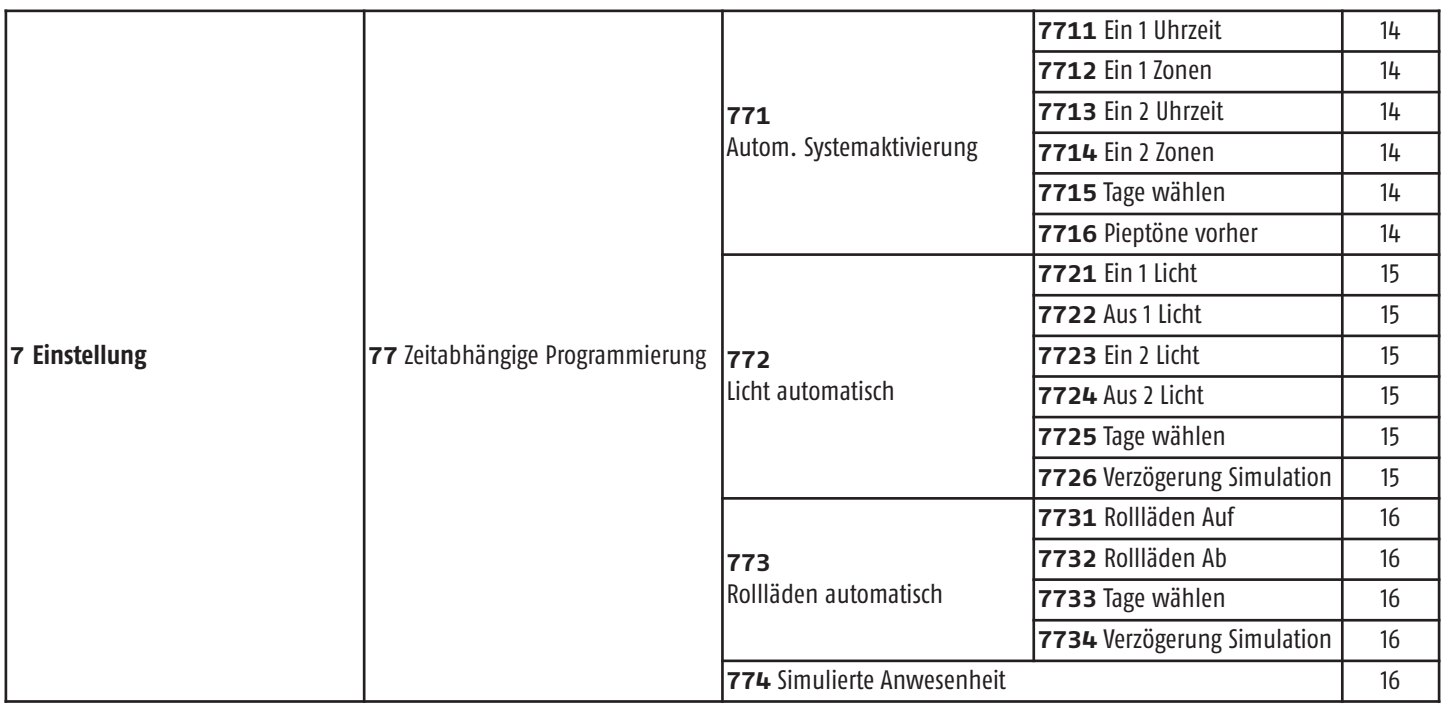

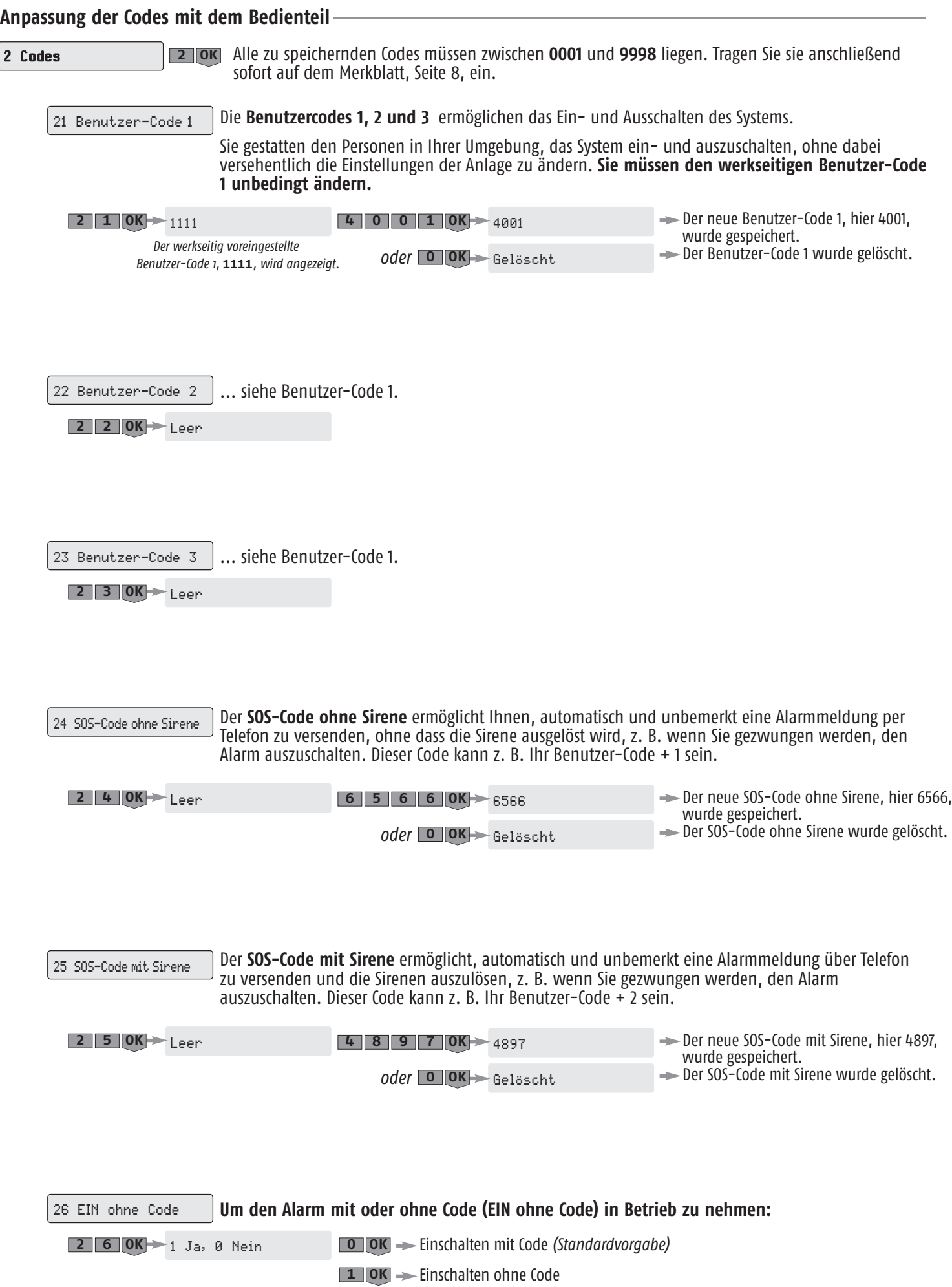

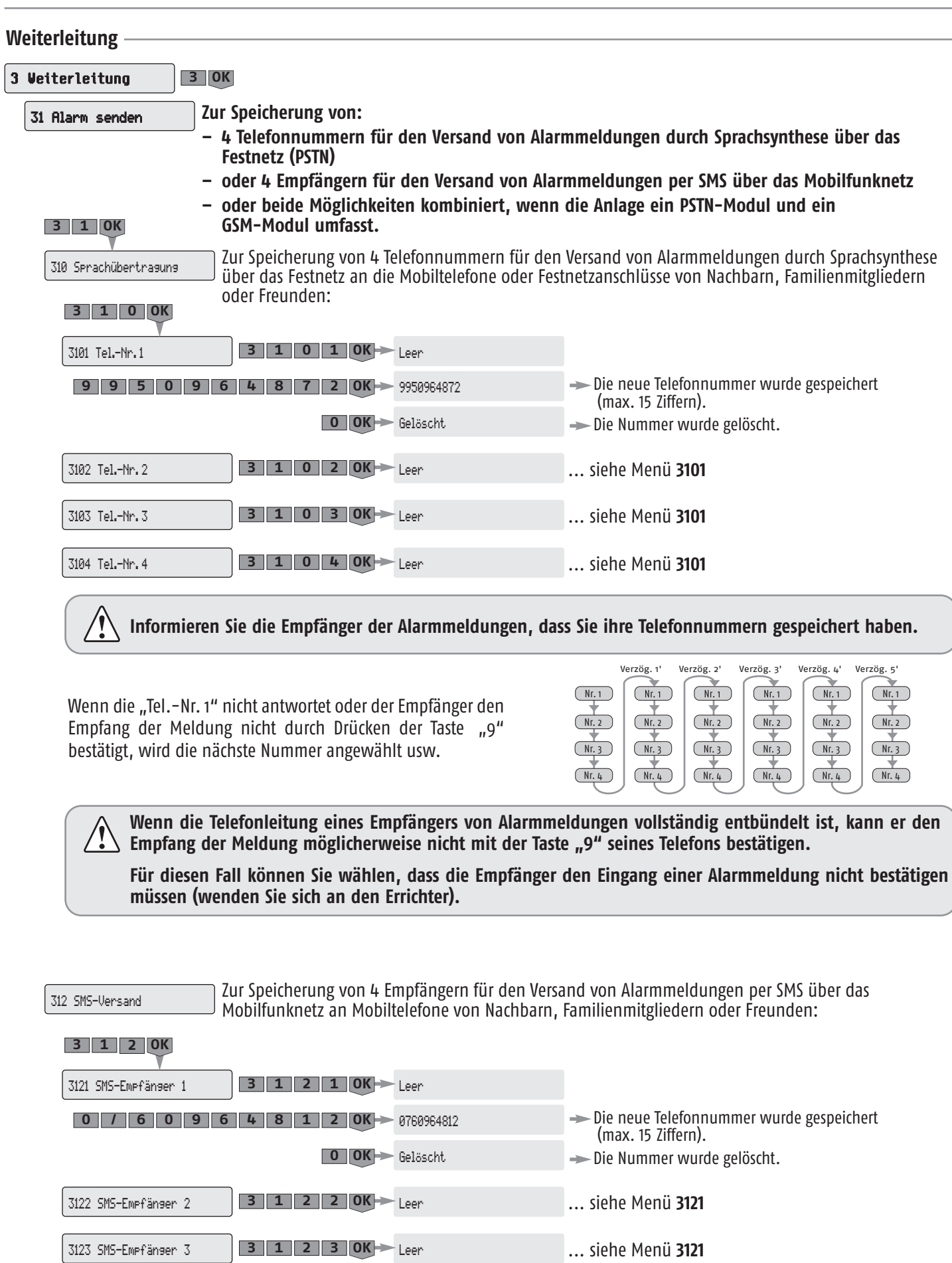

3124 SMS-Empfänger 4 **1 2 4** Leer **<sup>3</sup> OK** ... siehe Menü **3121**

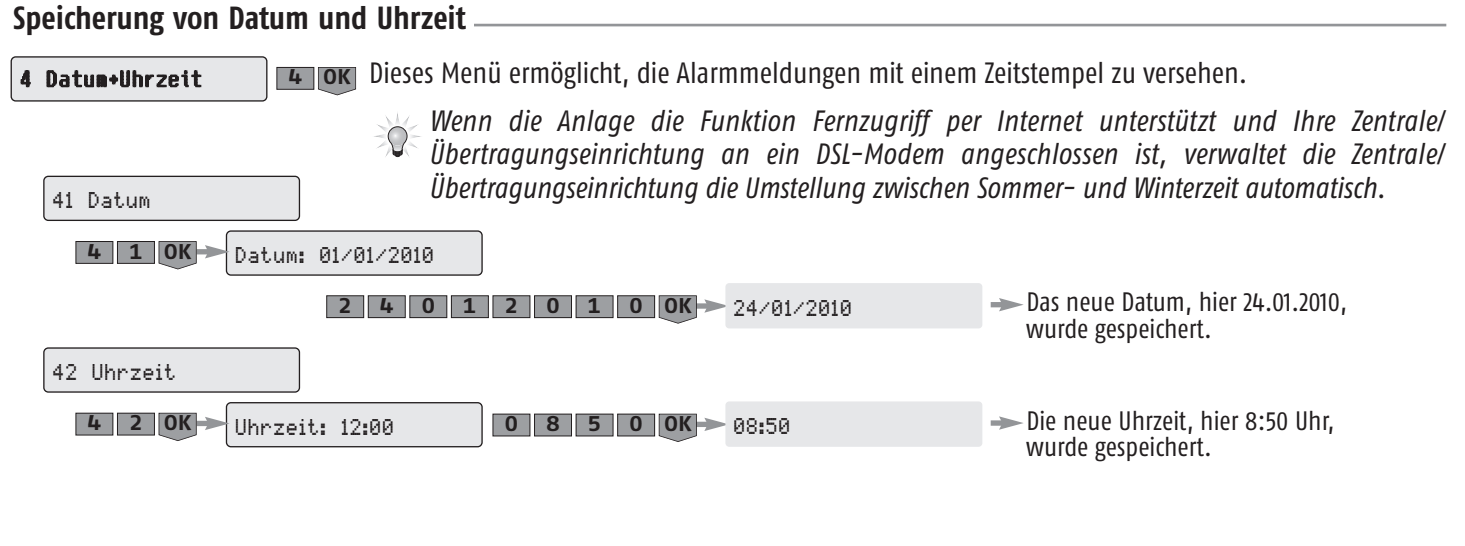

#### **Anpassung der Komponenten**

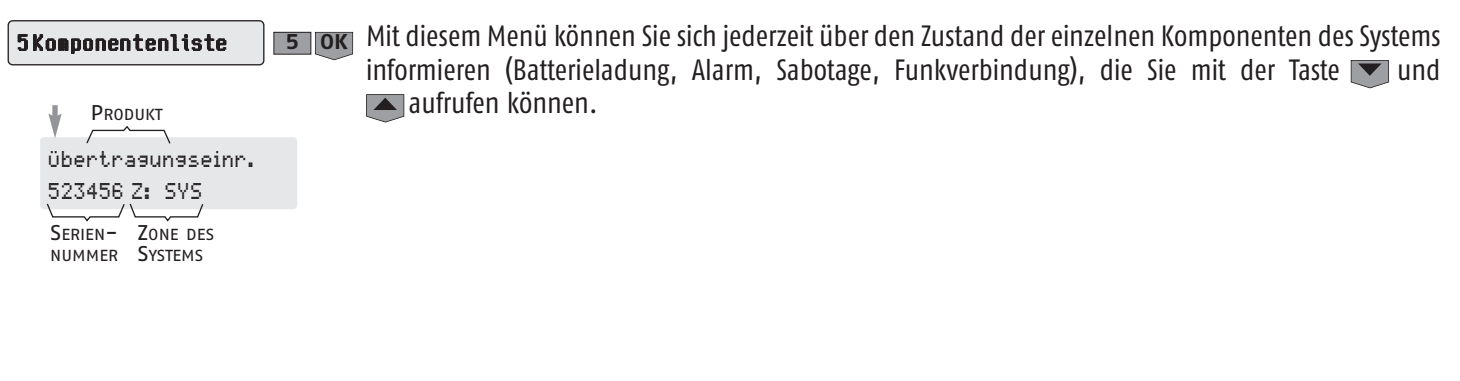

#### **Tabelle der letzten Ereignisse**

6 Ereignistabelle

Dieses Menü ermöglicht die Anzeige der letzten 500 Ereignisse (Alarme, Störungen, Ein-/Ausschalten, **6 OK** Verbindungsverlust, Anfang und Ende des Versands von Alarmmeldungen, Sabotage, Codeeingabe, schwache Batterien) mit dem Datum und der Uhrzeit der Ereignisse.

> $\rightarrow$  Aus 161166Z:ABC02/0116h36 Anzeige des letzten Ereignisses (Beispiel)

Aufruf eines anderen Ereignisses: Taste  $\blacktriangledown$  oder  $\blacktriangle$ 

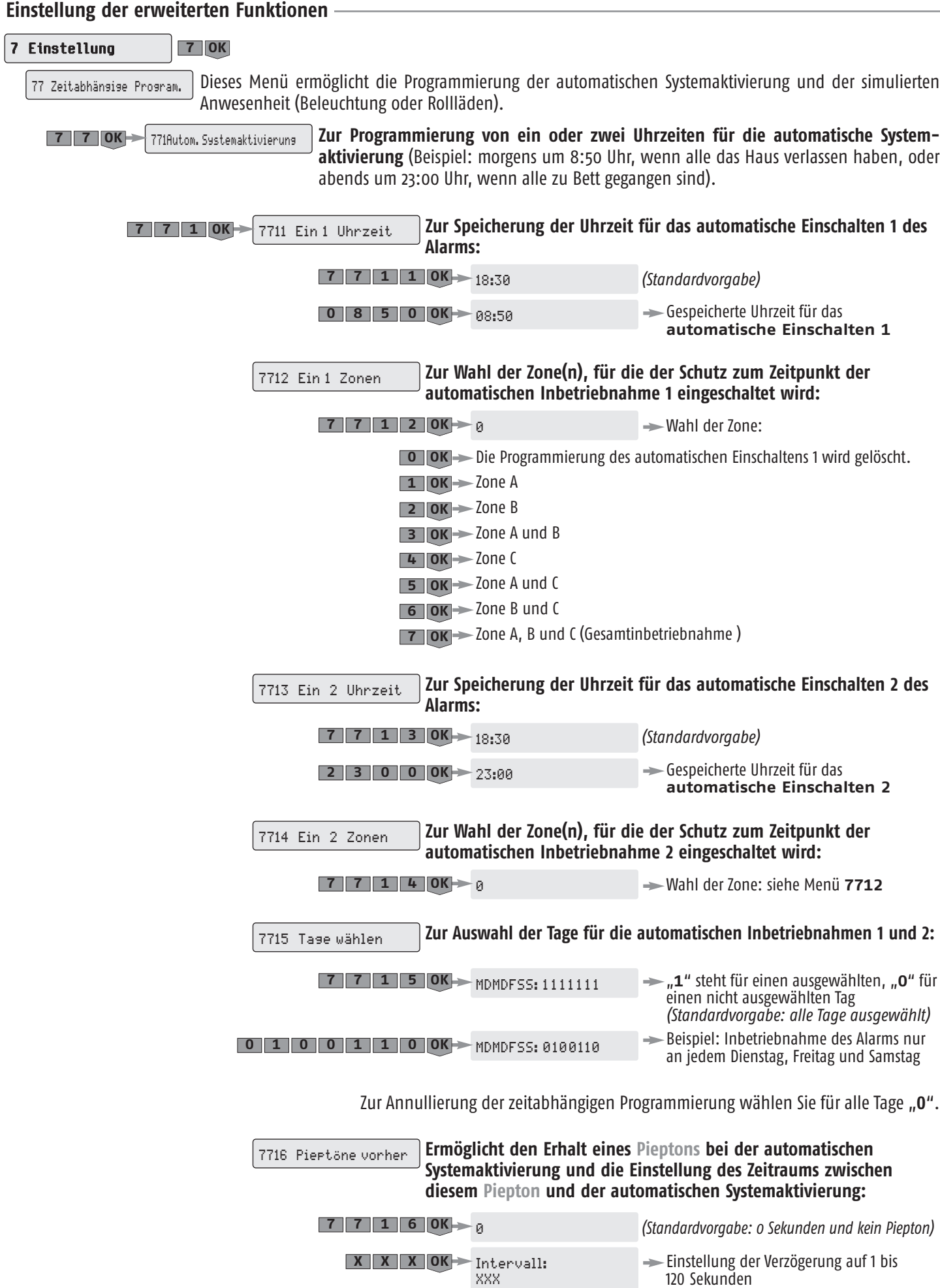

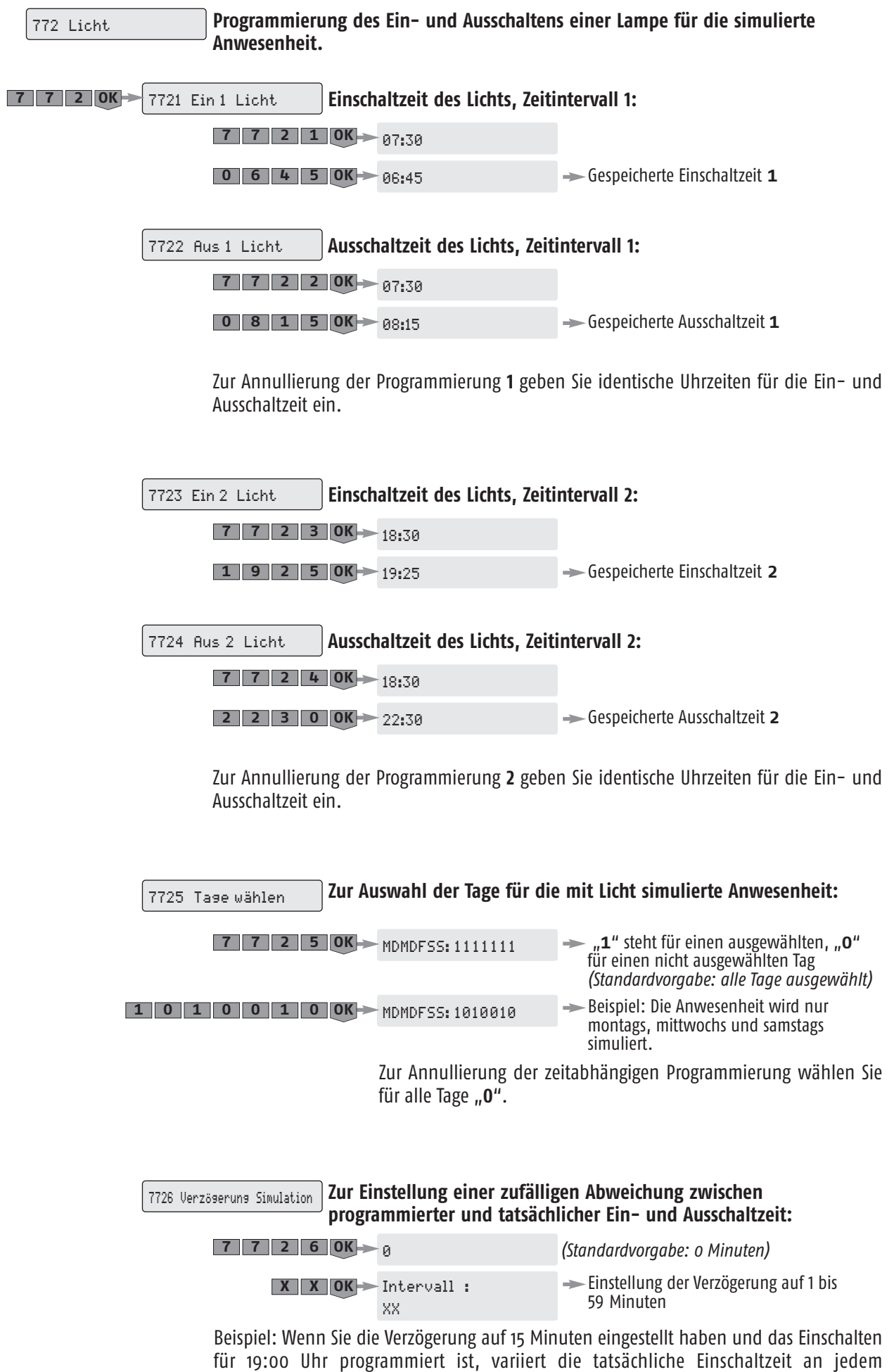

ausgewählten Tag zwischen 19:00 Uhr und 19:15 Uhr.

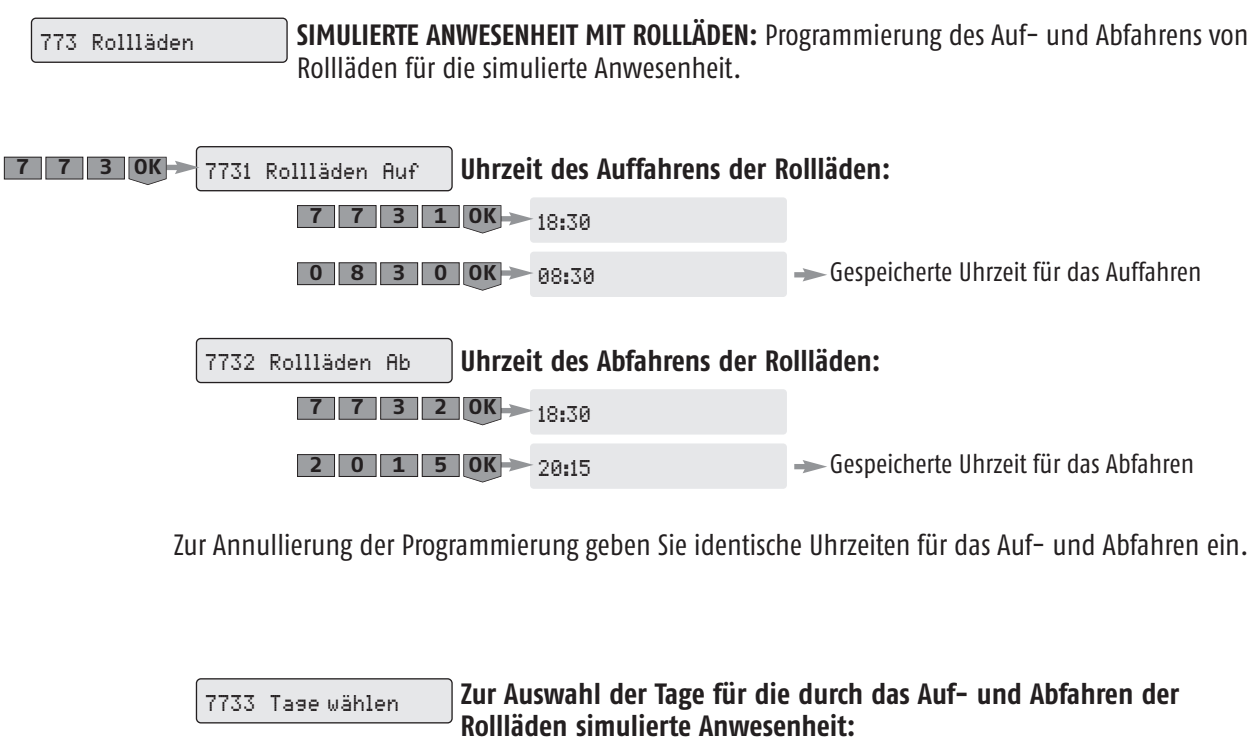

| <b>7</b> 7 3 3 0K           | $\rightarrow$ "1" steht für einen ausgewählten, "0" |
|-----------------------------|-----------------------------------------------------|
| MDMDFSS: 1111111            | für einen nicht ausgewählten Tag                    |
|                             | (Standardvorgabe: alle Tage ausgewählt)             |
| 0 1 0 0K - MDMDFSS: 1010010 | Beispiel: Die Anwesenheit wird nur                  |
| $1$ 0                       | montags, mittwochs und samstags                     |
|                             | simuliert.                                          |

Zur Annullierung der simulierten Anwesenheit wählen Sie für alle Tage "0".

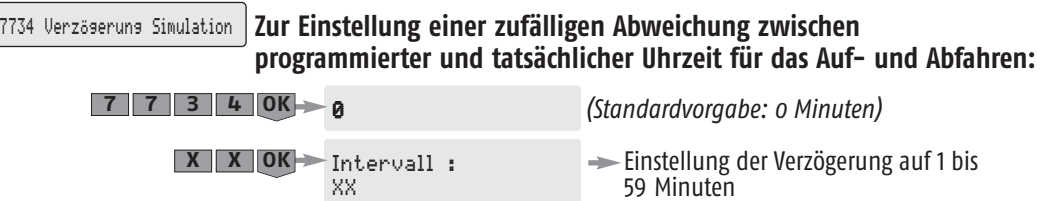

Beispiel: Wenn Sie die Verzögerung auf 15 Minuten eingestellt haben und das Auffahren für 8:30 Uhr programmiert ist, variiert die tatsächliche Uhrzeit für das Auffahren an jedem ausgewählten Tag zwischen 8:30 Uhr und 8:45 Uhr.

**SIMULIERTE ANWESENHEIT JE NACH SYSTEMZUSTAND:** Zuordnung der programmierten simulierten Anwesenheit (Licht oder Rollläden) zu einem der nachstehend aufgeführten Systemzustände. 774 Simulierte Anwesenheit

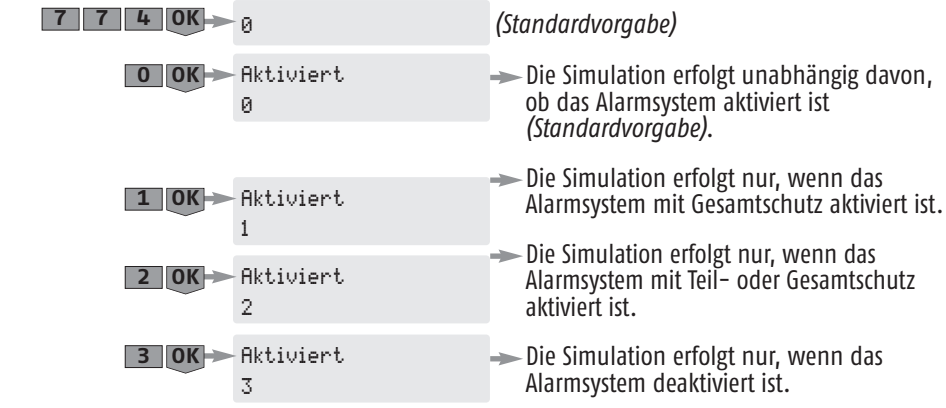

# Bedienteil

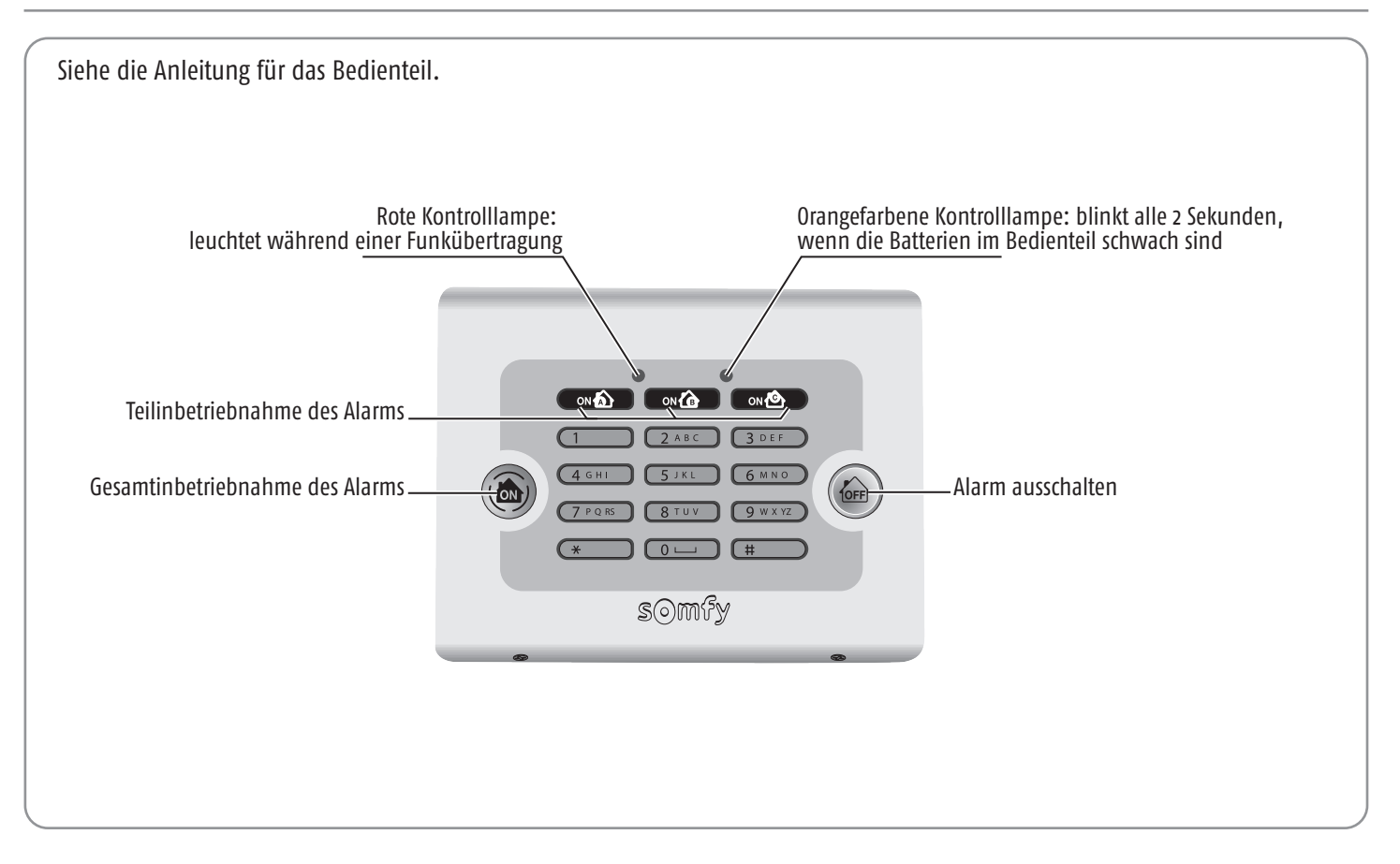

Wenn Ihre Anlage über ein LCD-Bedienteil verfügt, sind die Benutzer-Codes des Bedienteils mit den im System enthaltenen Codes identisch. **Wir empfehlen Ihnen, sie** auf dem Merkblatt auf Seite 8 **zu notieren.**

### **Inbetriebnahme des Alarms**

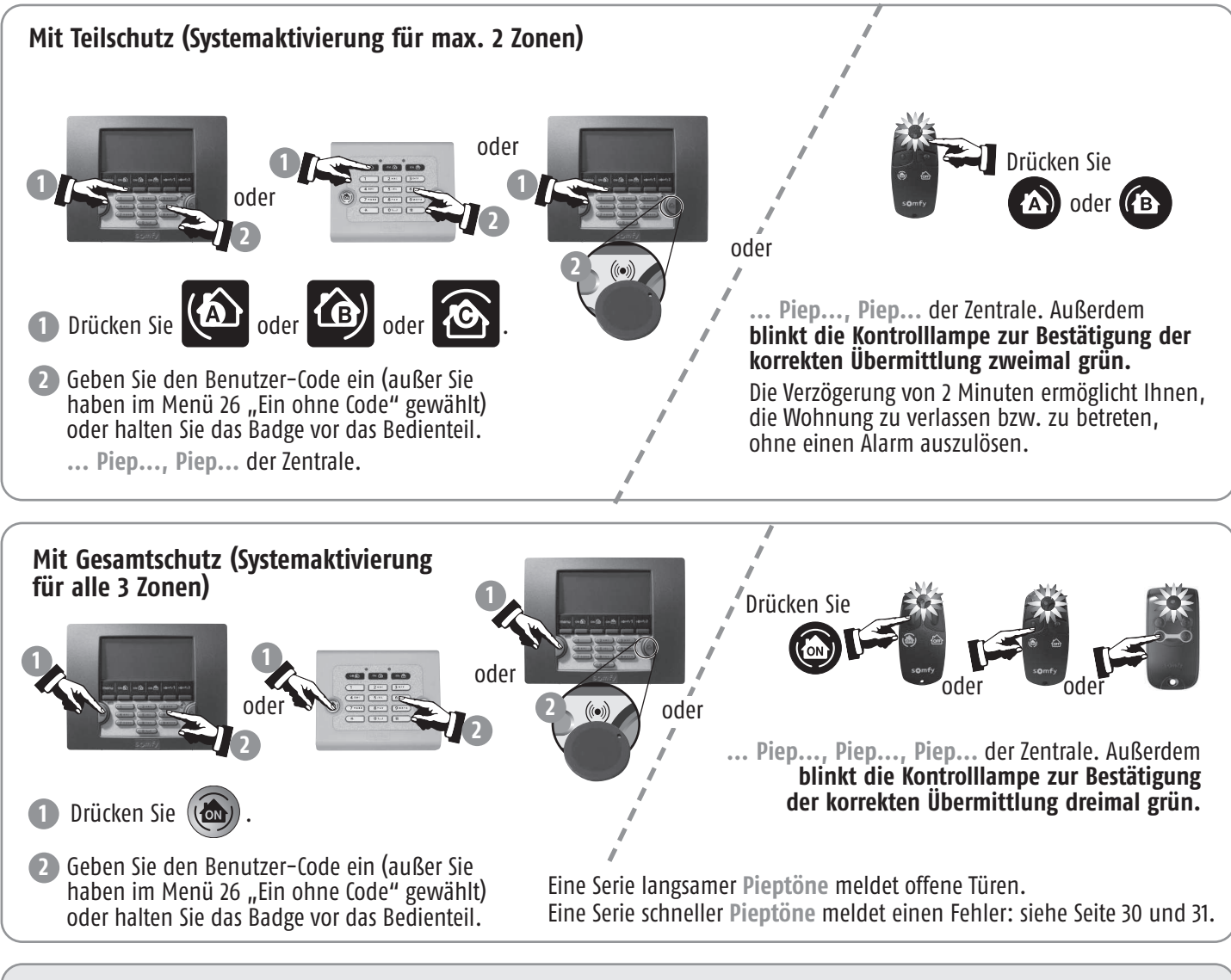

**Bei der Inbetriebnahme des Alarms ist das System nach 2 Minuten betriebsbereit. Innerhalb dieser Zeitspanne /!** werden keine Bewegungen detektiert.

#### **Alarm ausschalten**

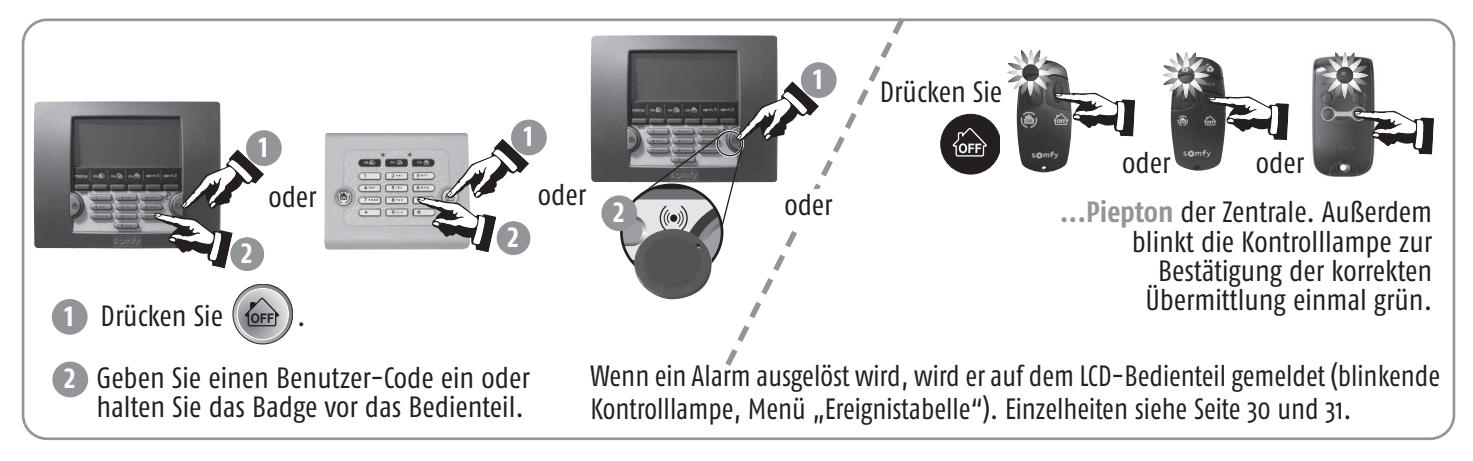

**Bei Verlust oder Diebstahl von Fernbedienung oder Badge wenden Sie sich an den Errichter.**

### **Bei einem Einbruch oder Überfall ...**

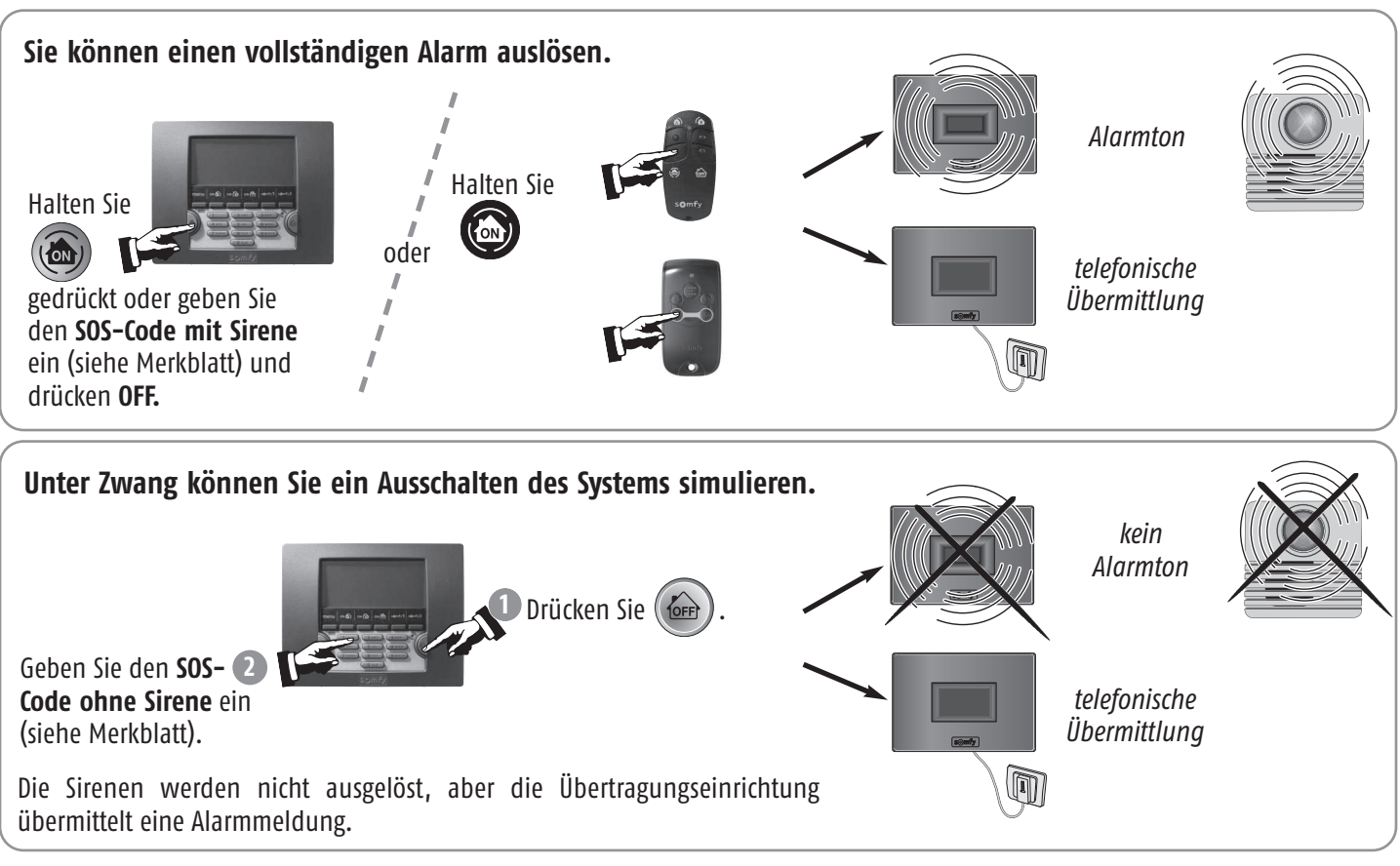

### **Funktionsweise bei einem Einbruchversuch - mit PSTN-Modul**

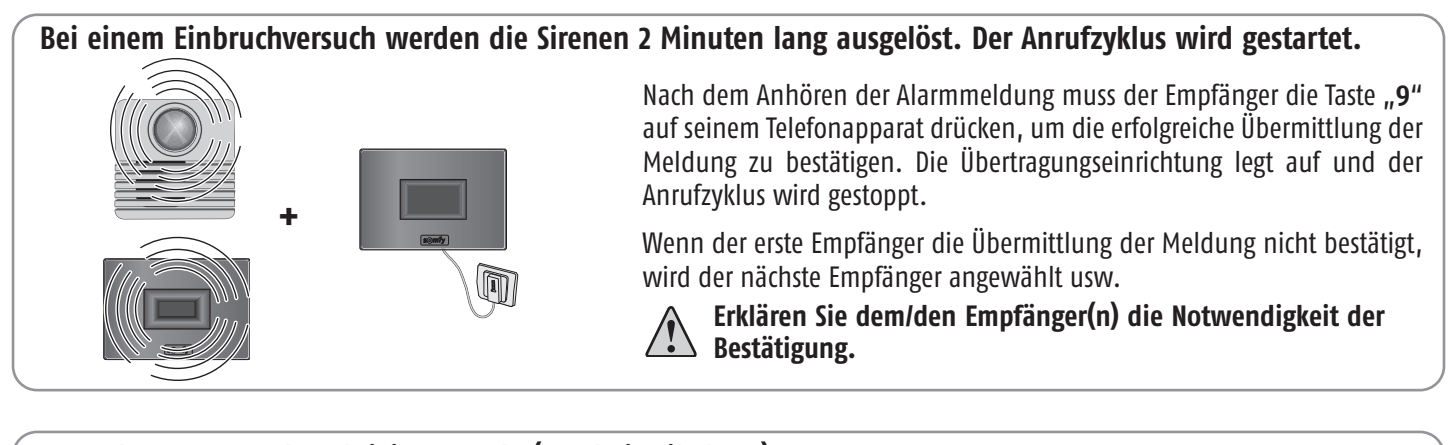

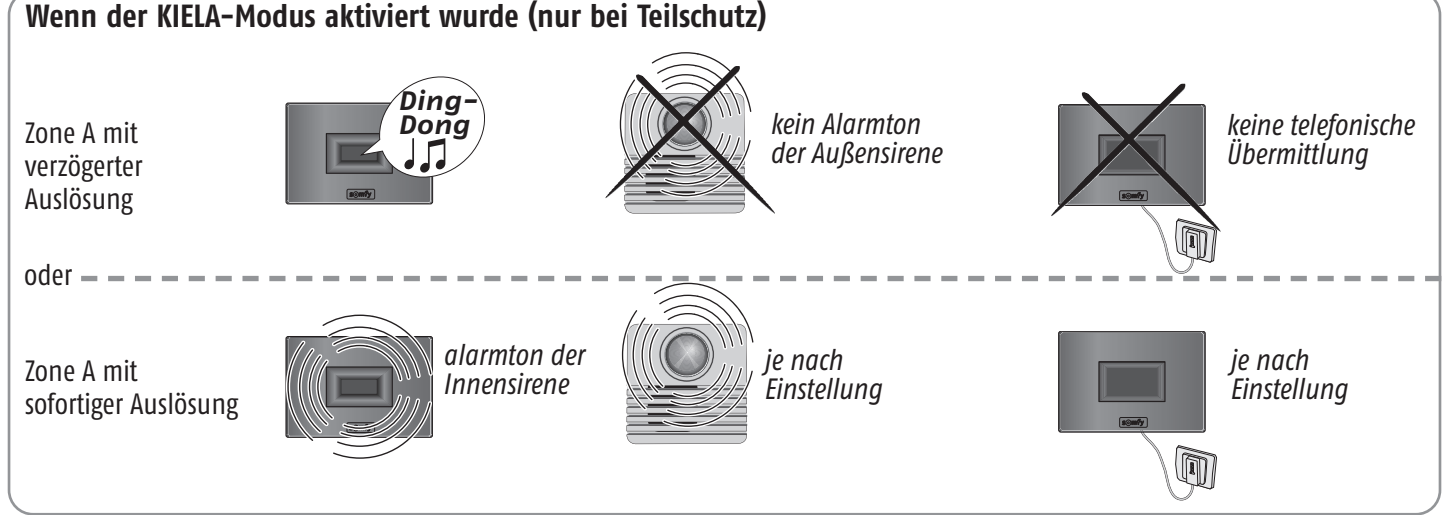

### System verwenden

### **Funktionsweise bei einem Einbruchversuch - mit GSM-Modul**

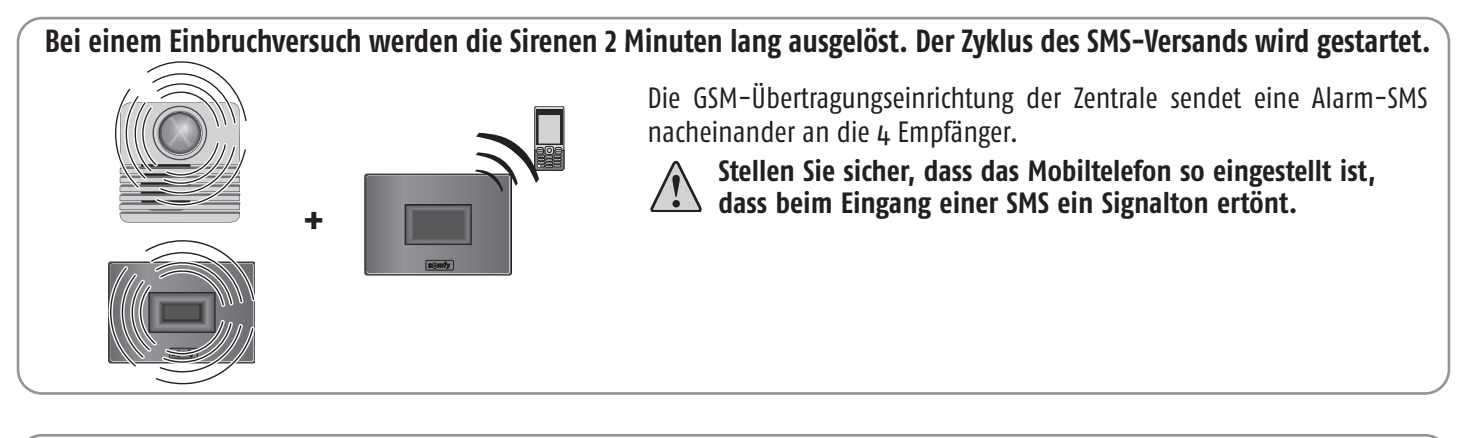

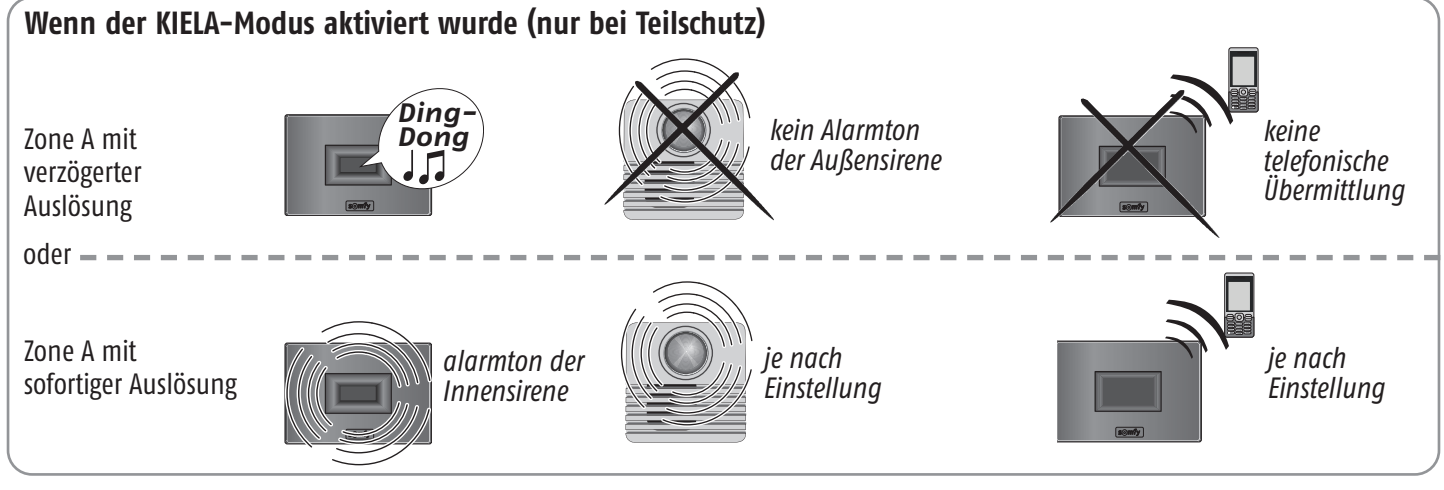

### **Funktionsweise bei einem Einbruchversuch - mit PSTN- und GSM-Modul**

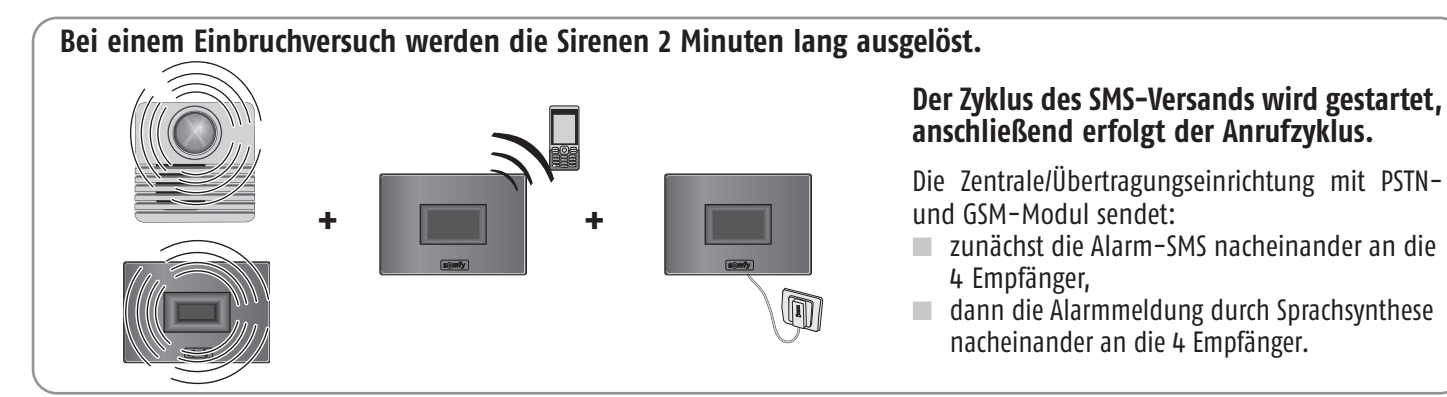

#### **Per SMS übermittelte Informationen (über das Festnetz oder GSM)**

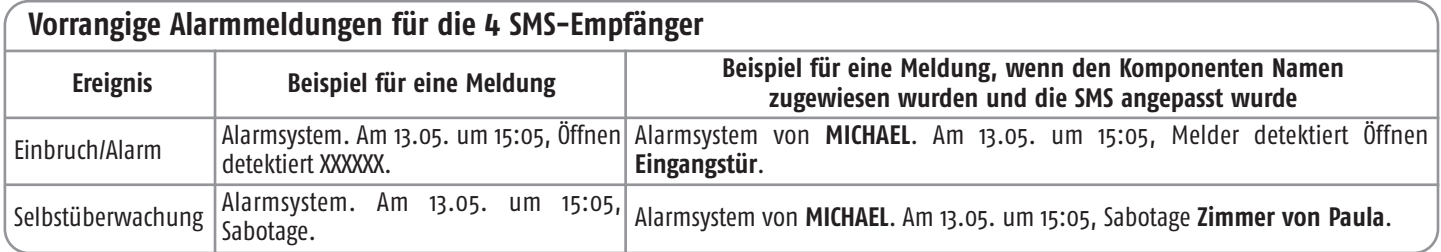

#### **Benachrichtigungen für den 1. SMS-Empfänger**

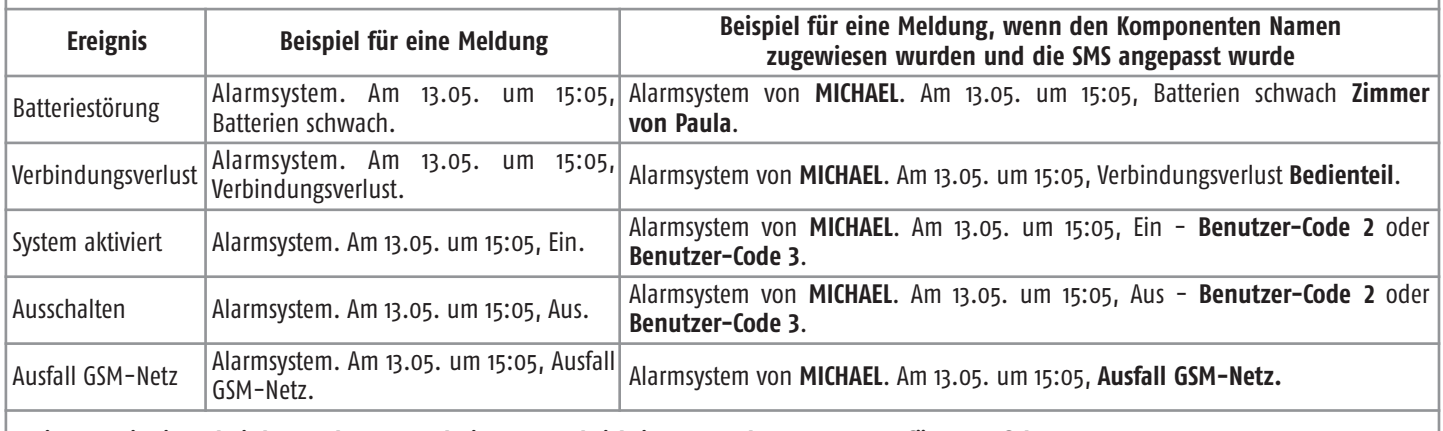

**Weitere Ereignisse, bei denen der Versand einer Benachrichtigung an den 1. SMS-Empfänger erfolgt:**

Batterie GSM schwach; Störung Batterie GSM; Sendetest SMS über GSM; zyklischer Test GSM; Störung der Tel.-Leitung. Bei einem Einbruchversuch, Versand einer 2. SMS mit einem Link zur Anzeige der Fotos.

### **Somfy-Antriebe und -Empfänger bedienen**

#### **Mit dem LCD-Bedienteil**

Sie können zwei Somfy-Antriebe (Garagentorantrieb, Hoftorantrieb, Funklichtschalter, Rollläden mit Somfy-Antrieb) mit den Tasten somfy1 und somfy2 bedienen, wenn Sie diese Programmierung durchgeführt haben.

**Aus Sicherheitsgründen müssen Sie die Antriebe bei der Bedienung mit dem LCD-Bedienteil sehen können.**

Drücken Sie die Taste somfy1 0der somfy2.

Je nach Programmierung:

- wird die Beleuchtung nach xx Sekunden automatisch ein- oder ausgeschaltet;
- werden die Rollläden auf- oder abgefahren;
- wird das Hoftor geöffnet;
- wird das Garagentor geöffnet.

#### **Mit einer Multifunktions-Fernbedienung**

Sie können zwei Somfy-Antriebe (Garagentorantrieb, Hoftorantrieb, Funklichtschalter, Rollläden mit Somfy-Antrieb) mit den Tasten  $\odot$  und  $\odot$  bedienen, wenn Sie diese Programmierung durchgeführt haben.

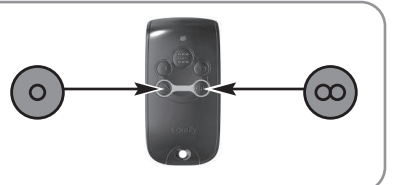

### System verwenden

### **Fernbedienung per Telefon (mit PSTN-Modul)**

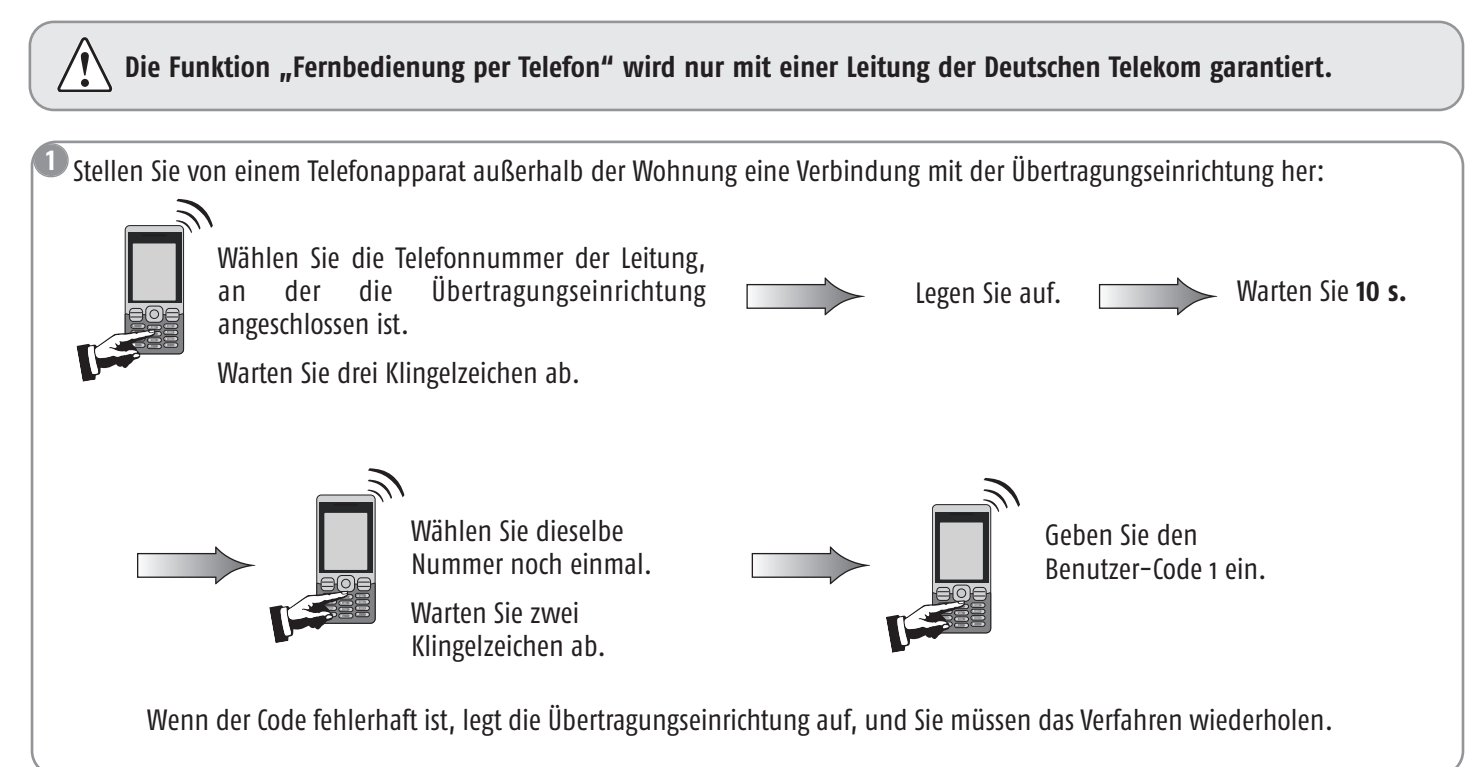

Nach der Übermittlung des Systemzustands gibt die Übertragungseinrichtung an, wie Sie vorgehen müssen: **2**

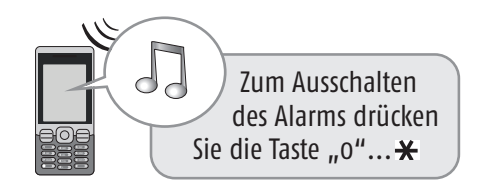

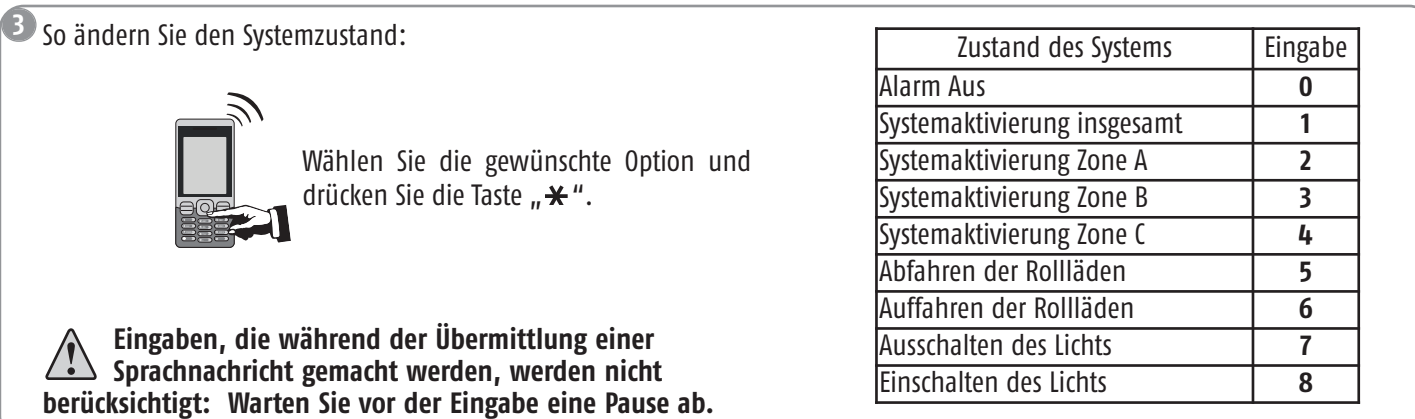

### **Fernbedienung per SMS (mit GSM-Modul)**

**Das GSM-Modul muss an die Netzstromversorgung angeschlossen sein.**

Sie können bestimmte Funktionen Ihres Alarmsystems auch bedienen, indem Sie eine SMS (**in Klein- oder Großbuchstaben, aber ohne Akzent- und Satzzeichen**) an die GSM-Übertragungseinrichtung der Zentrale senden und dazu die der SIM-Karte zugeordnete Rufnummer wählen:

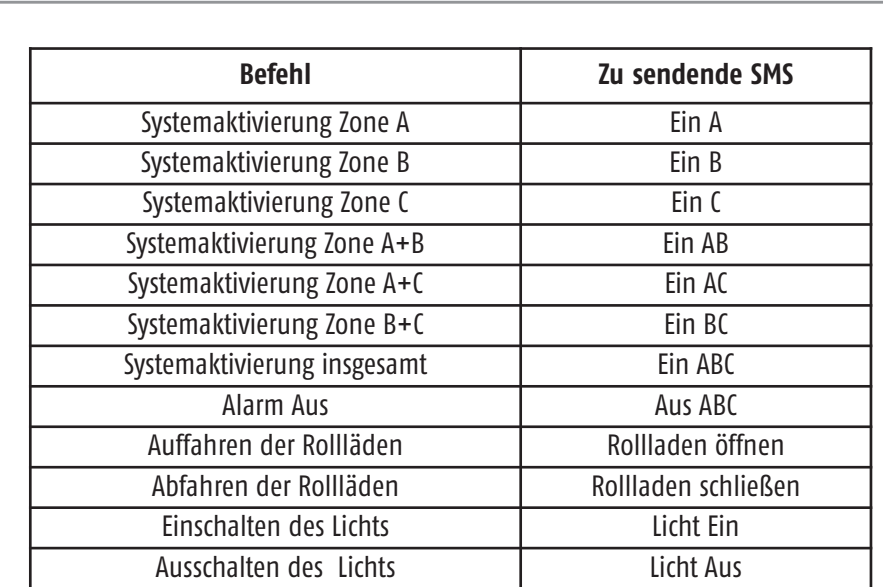

**Verfassen Sie Ihre SMS** mit dem gewünschten Befehl:

Aus Sicherheitsgründen muss die SMS, die an die GSM-Übertragungseinrichtung der Zentrale gesendet wird, mit dem vierstelligen Benutzer-Code 1 (im Menü 21 geändert) beginnen.

Halten Sie beim Verfassen der Nachricht die Leerzeichen ein.

Es ist möglich, zwei Befehle auf einmal zu senden, indem Sie zwischen ihnen ein Leerzeichen einfügen.

Wählen Sie die **Rufnummer der SIM-Karte** der GSM-Übertragungseinrichtung der Zentrale und senden Sie die Meldung.

**Aus Sicherheitsgründen müssen Sie die GSM-Rufnummer der SIM-Karte der GSM-Übertragungseinrichtung der Zentrale geheimhalten. Sie müssen sie aber auch für die Fernbedienung des Systems per SMS zur Hand haben.**

Die GSM-Übertragungseinrichtung der Zentrale sendet eine **Empfangsbestätigung per SMS**, in der die geschützten Zonen angegeben werden.

Beispiel:

**1**

**2**

**3**

Wenn eine SMS mit dem Befehl "Ein AC" gesendet wurde, laut die Empfangsbestätigung "Aktive Zone(n): AC".

Für die 4 letzten Befehle (Rollläden und Beleuchtung) lautet die von der Zentrale/Übertragungseinrichtung gesendete Empfangsbestätigung "OK".

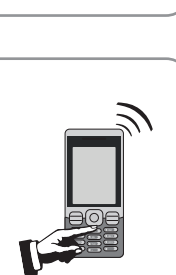

 $\Box$  $\mathbf{H}$  6  $\mathbf{H}$  6  $\mathbf{H}$ 7PQ 9WX 9WX 9WX  $-$  0  $+$ 

 $\Box$  $\sim$   $\sim$   $\sim$   $\sim$ <sup>7</sup>PQRS <sup>9</sup>WXYZ <sup>8</sup>TUV  $-$  0

Beispiele: **1111 Aus ABC** 

**1111 Aus ABC Licht Ein**

#### **Vor Ort eine Verbindung mit dem Alarmsystem herstellen**

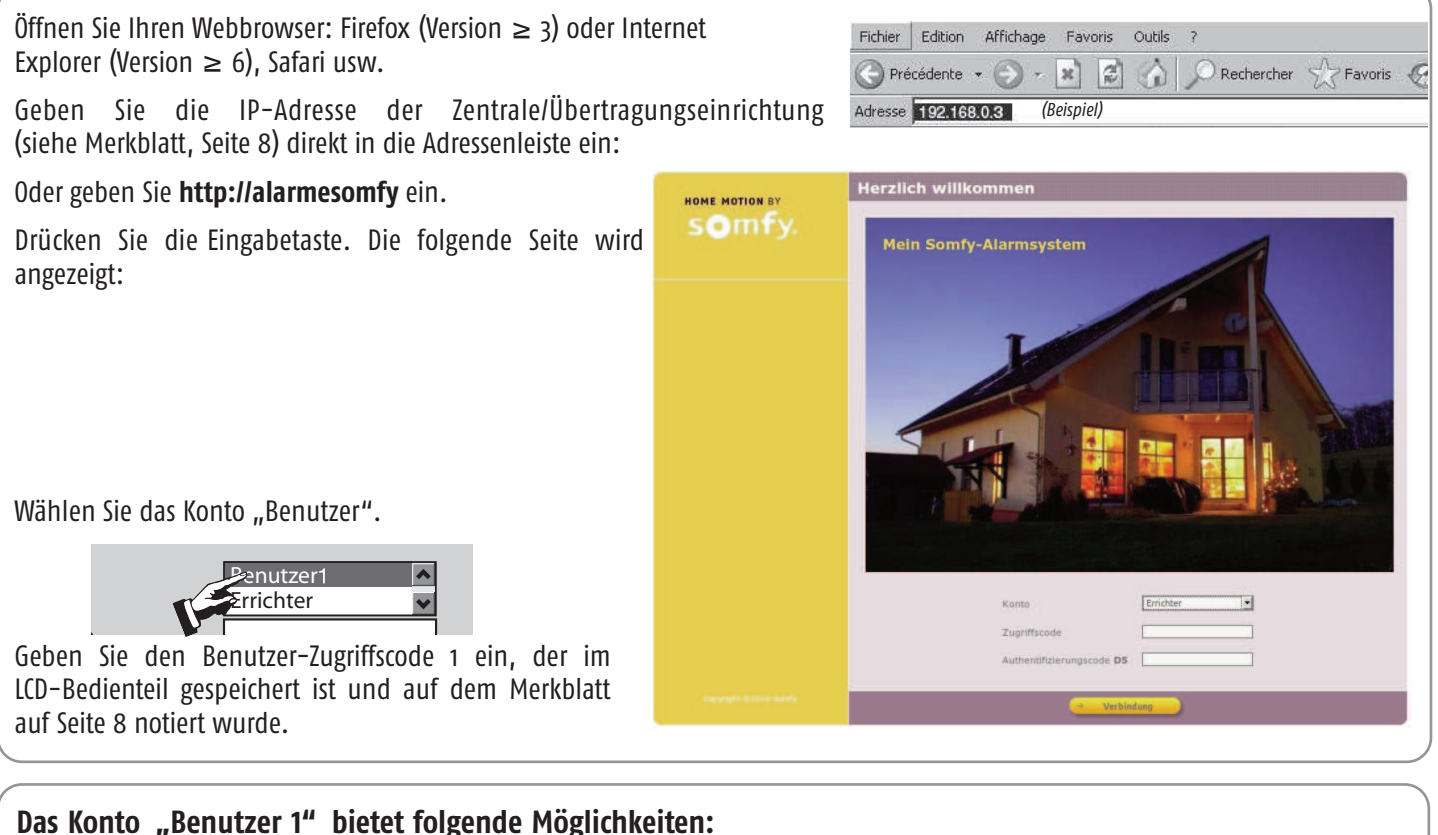

- Alarmsystem aktivieren/deaktivieren
- Antriebe steuern
- Ereignisprotokoll lesen
- Liste der Systemkomponenten anzeigen und ihren Zustand abfragen
- Karte mit neuen Authentifizierungscodes ausdrucken
- Benutzer-Codes ändern

#### **Authentifizierungscode**

Dieser Code wird beim Zugriff auf das Konto "Benutzer 1" verlangt. Es handelt sich um einen Zahlencode zur Überprüfung der Identität der Person, bevor sie den Zugriff auf die Bildschirmseiten erhält.

Aus Sicherheitsgründen müssen Sie mit dem Konto "Benutzer 1" (siehe Seite 29) eine neue Karte erstellen. **ausdrucken und aufbewahren.** 

Authentifizierungscode **E3**

Dieser Code wird bei jeder Verbindung geändert.

Die Zentrale/Übertragungseinrichtung wird werkseitig mit einer entsprechenden Karte geliefert. Die werkseitige Karte sieht so aus:

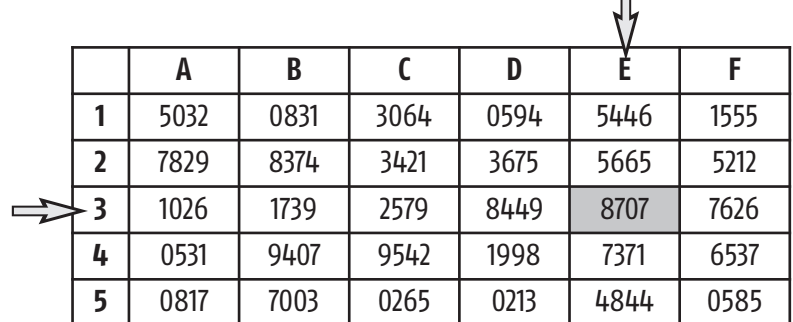

Beispiel: Wenn der Code E3 verlangt wird, müssen Sie 8707 eingeben und auf "Verbindung" klicken. Wird der Code dreimal hintereinander falsch eingegeben, wird das System 10 Minuten lang gesperrt.

#### **Navigation**

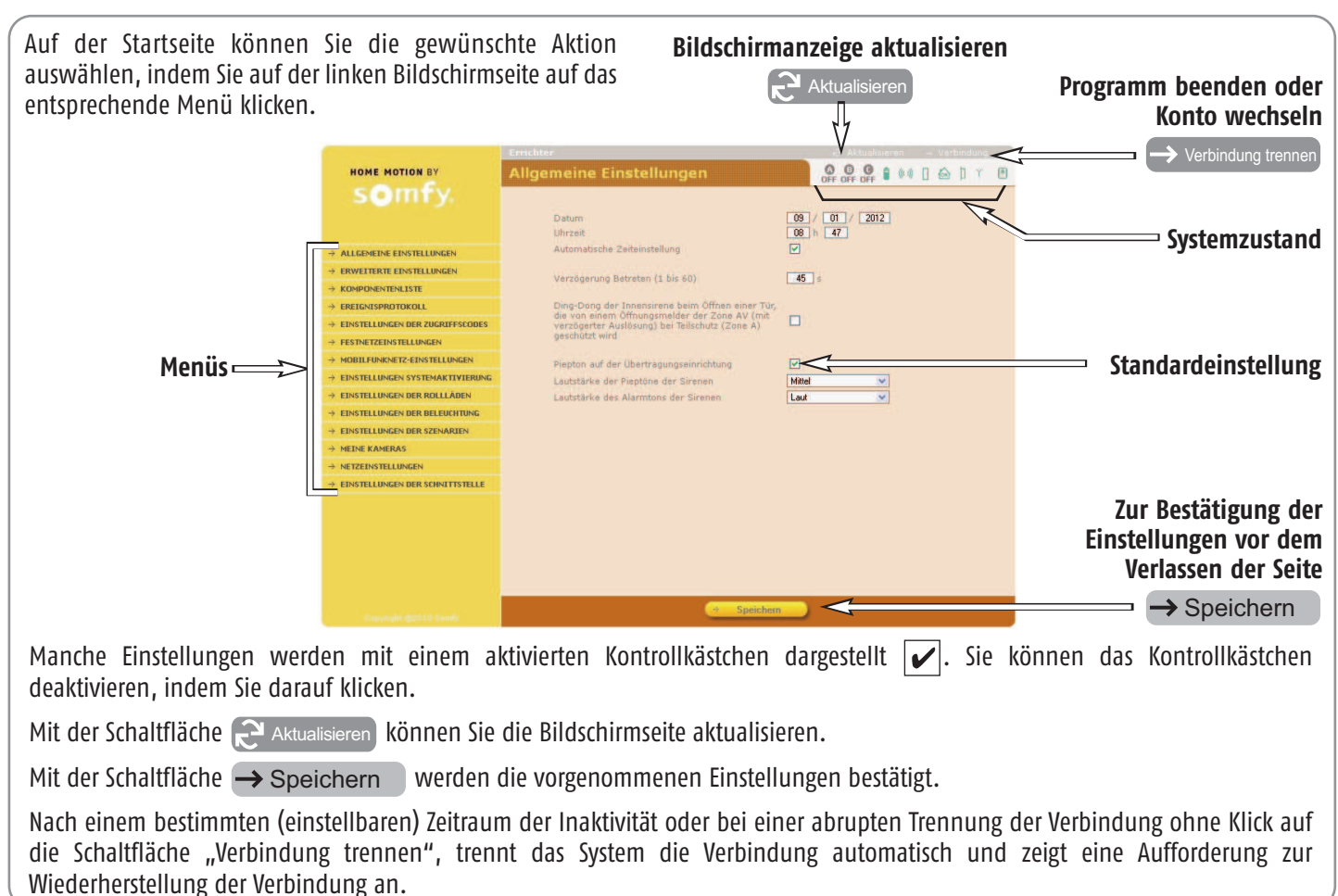

#### **Zustand des Systems**

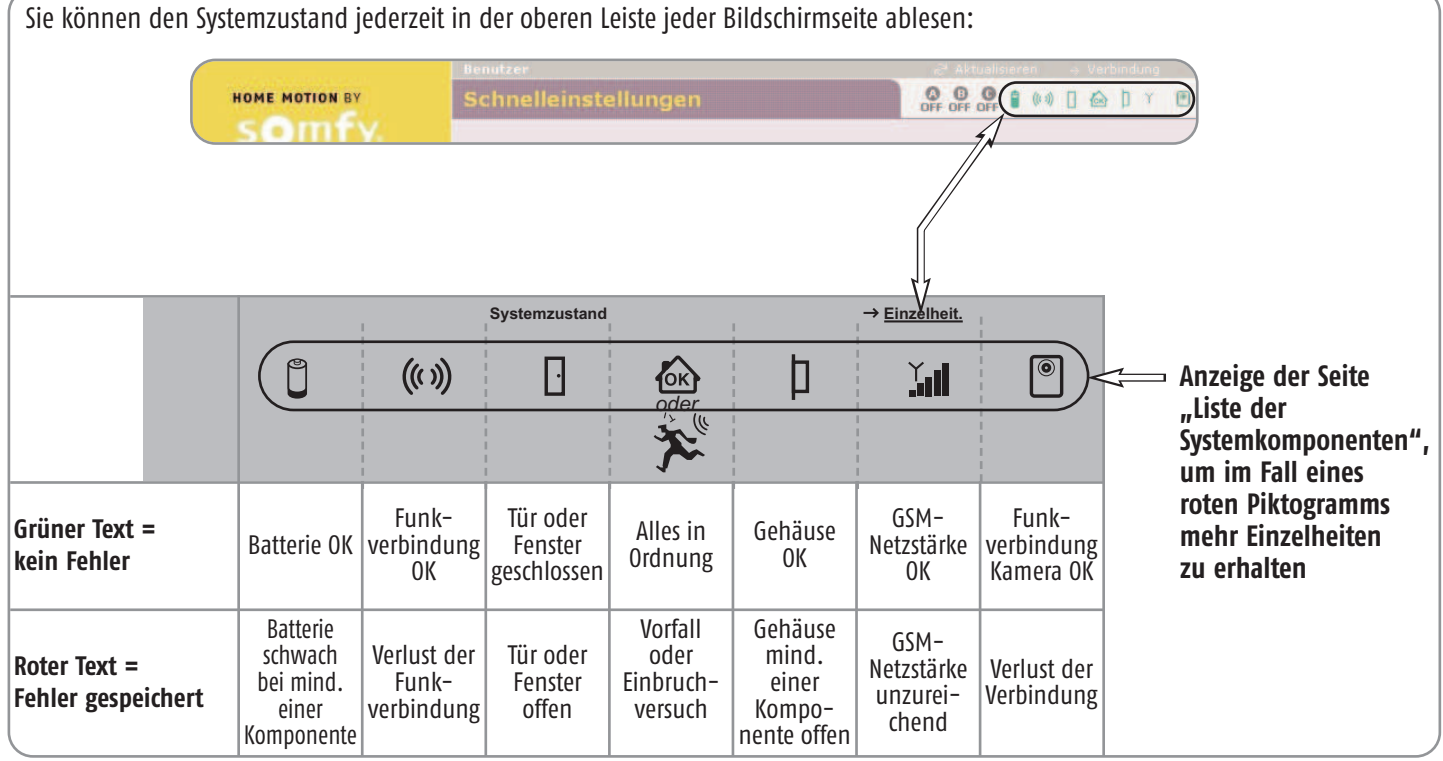

**Bildschirmseiten des Menüs "Benutzer"** 

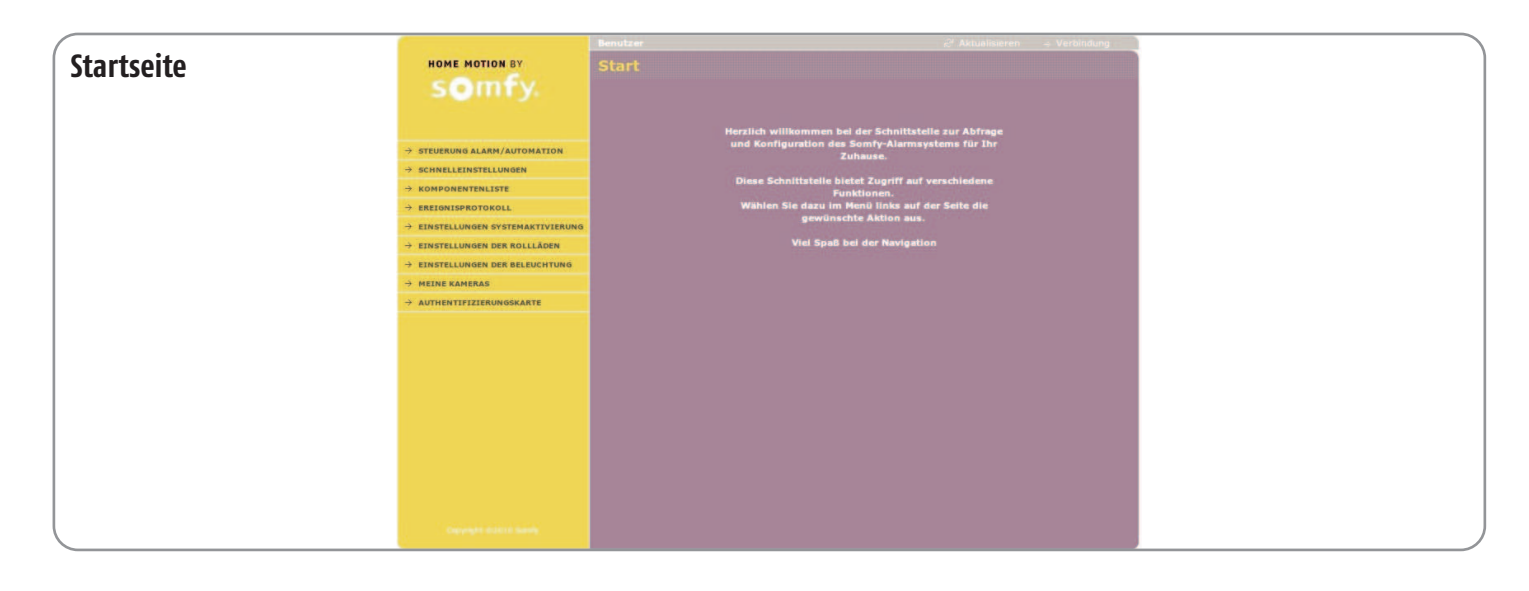

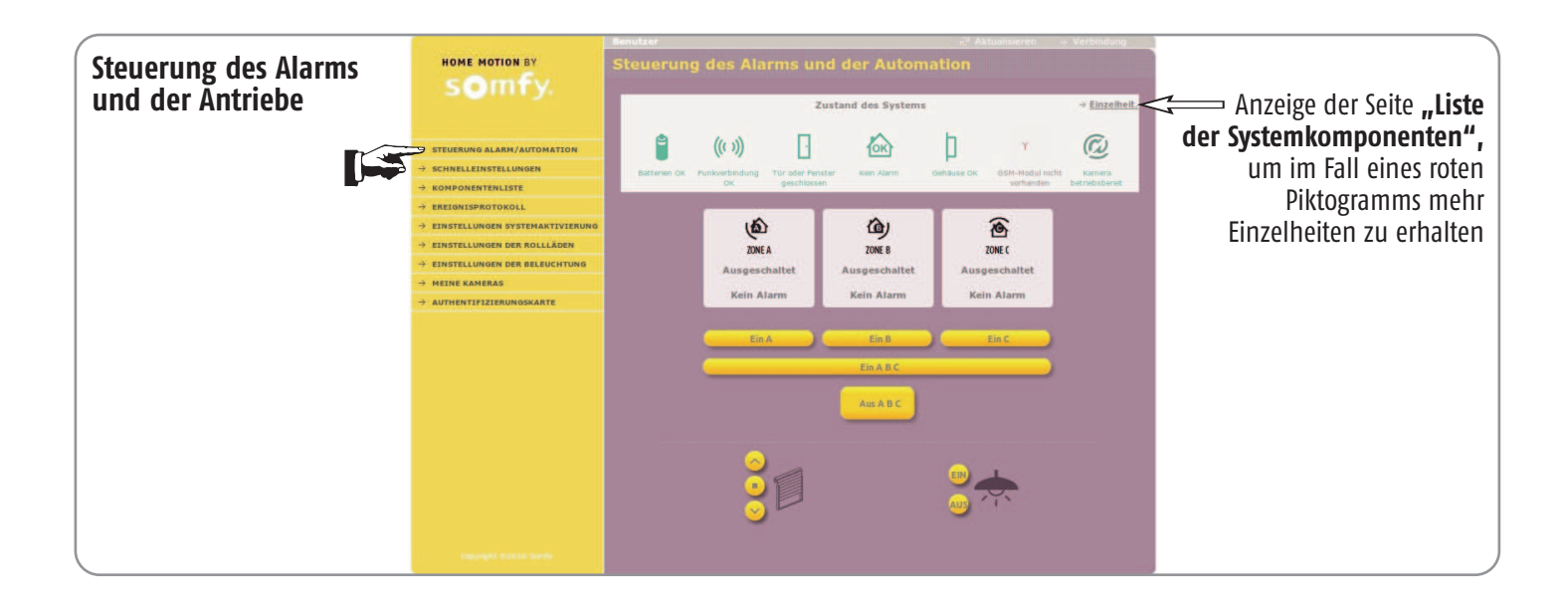

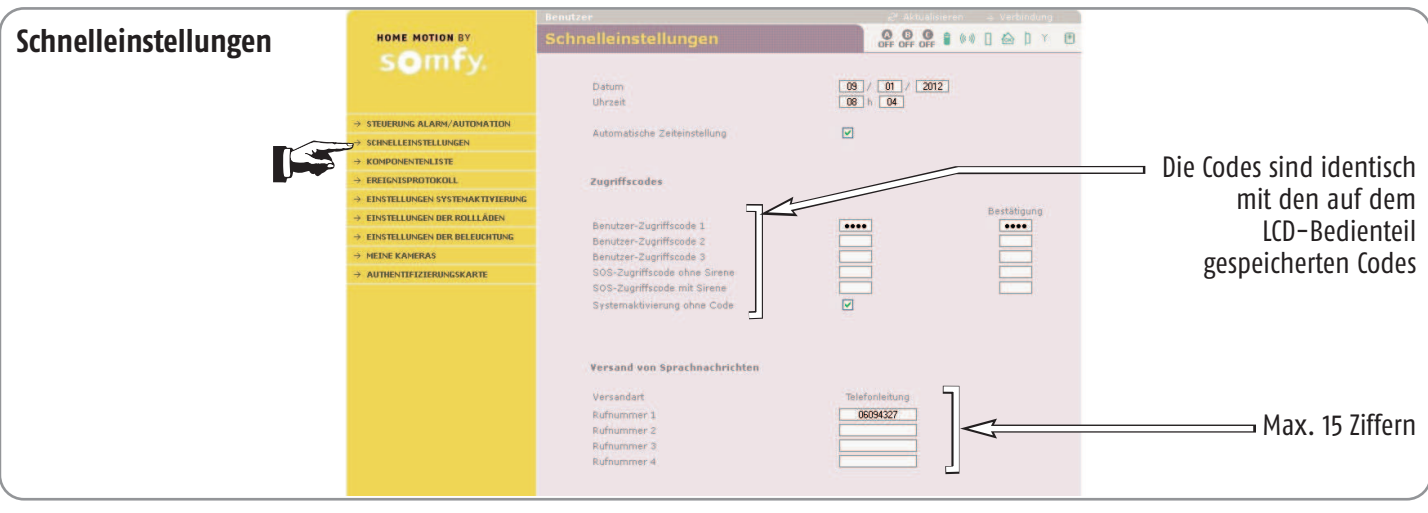

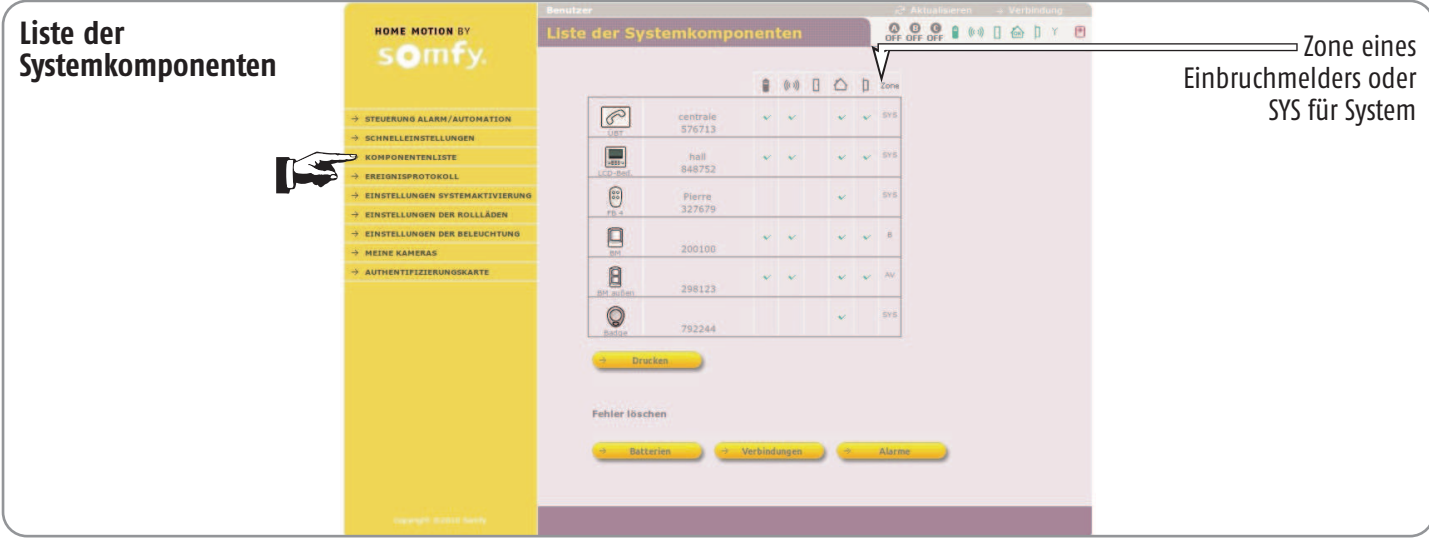

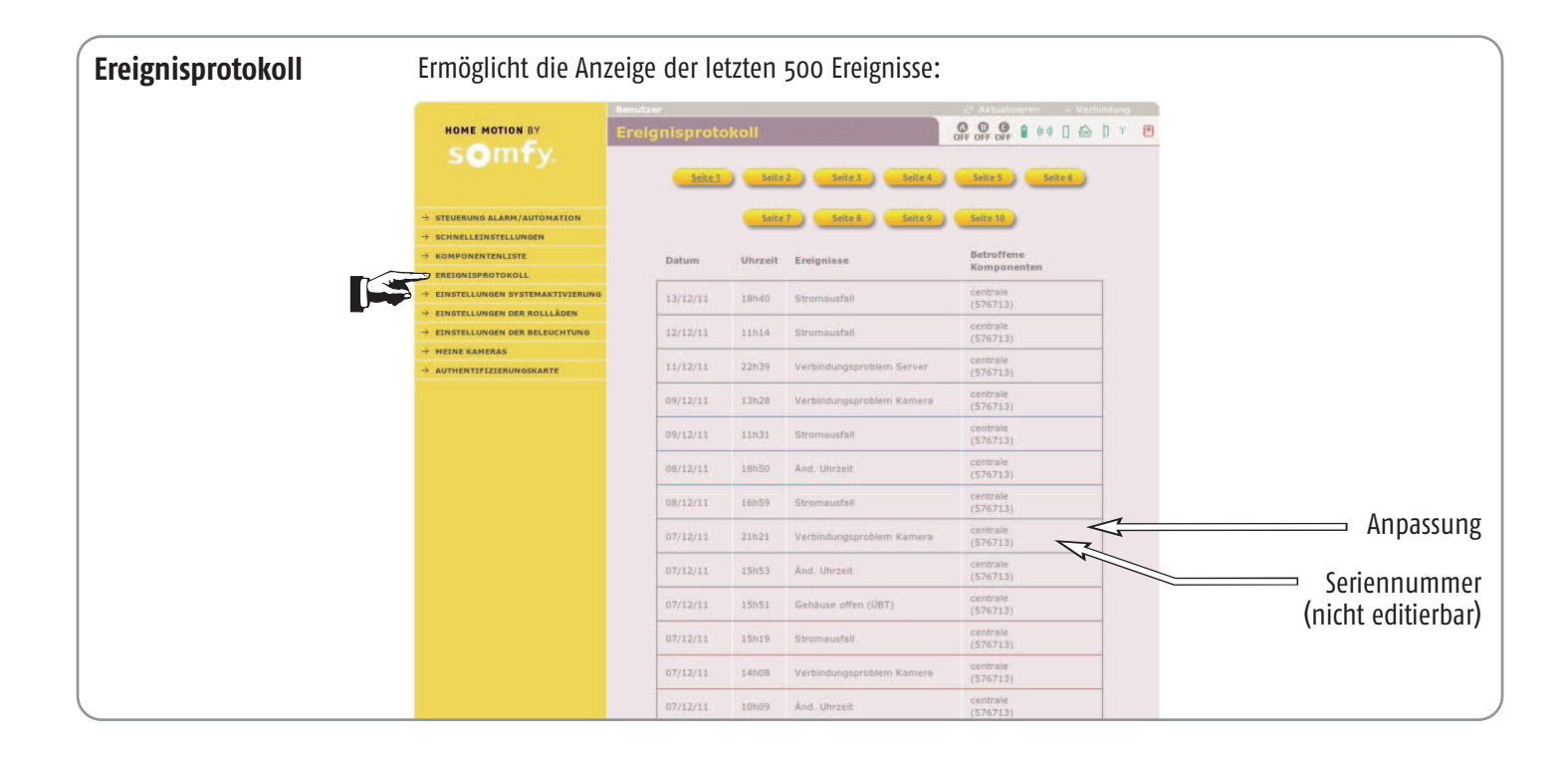

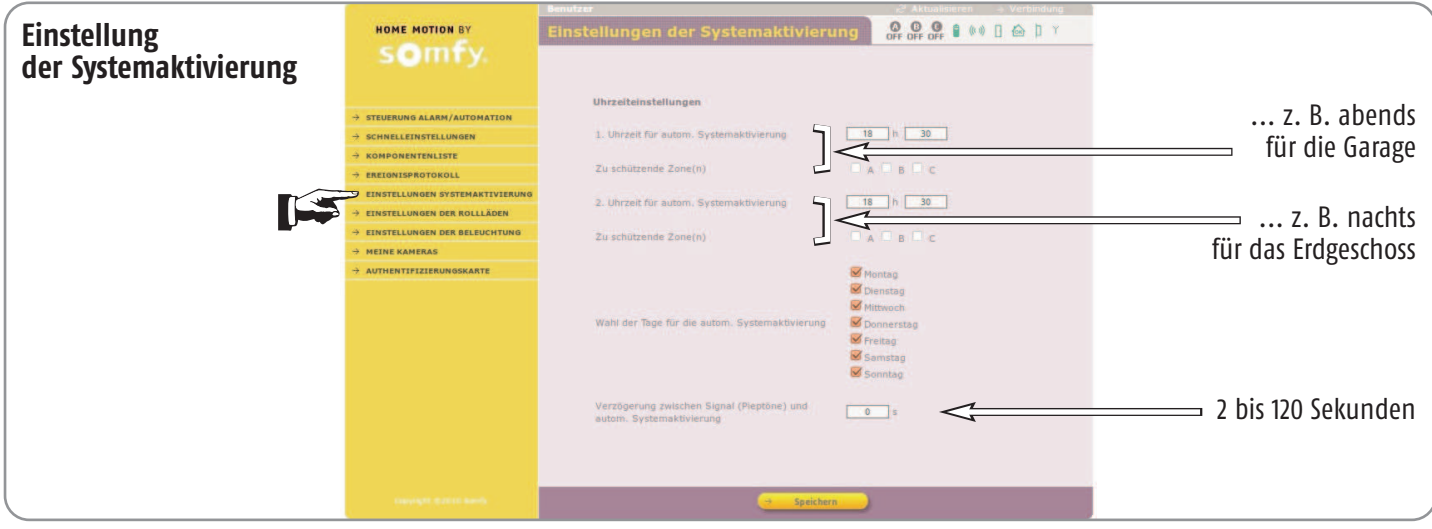

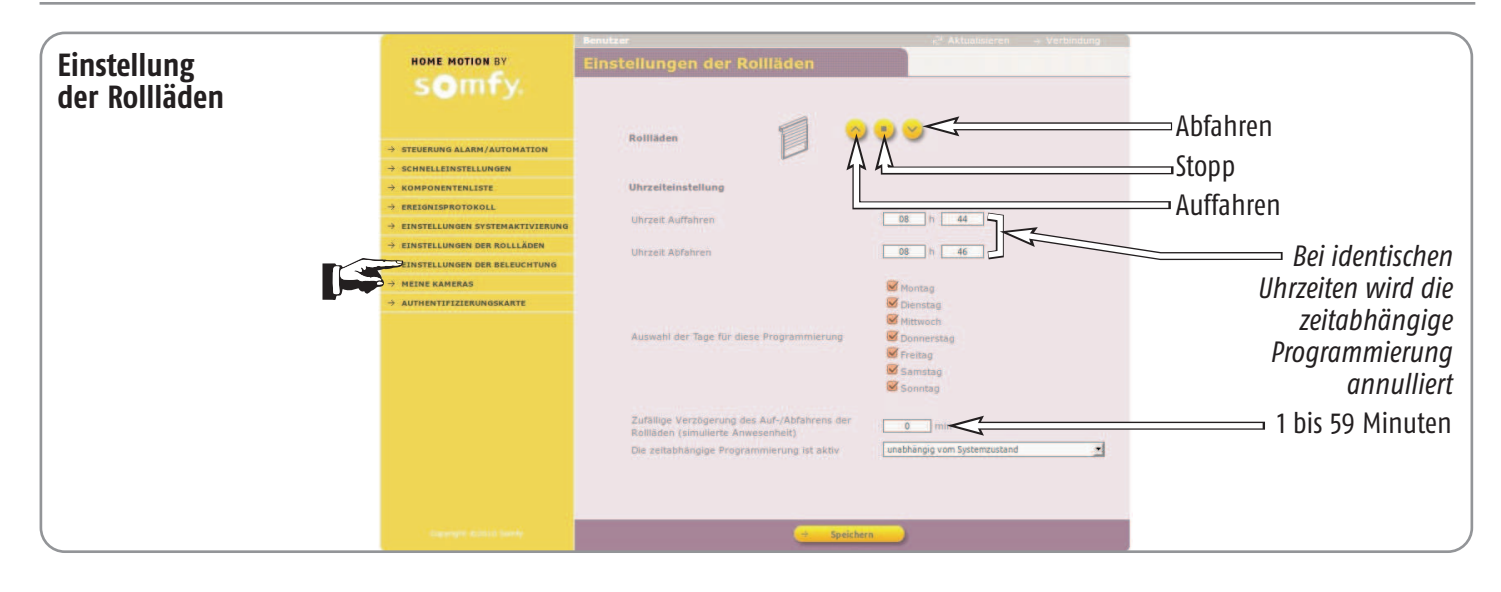

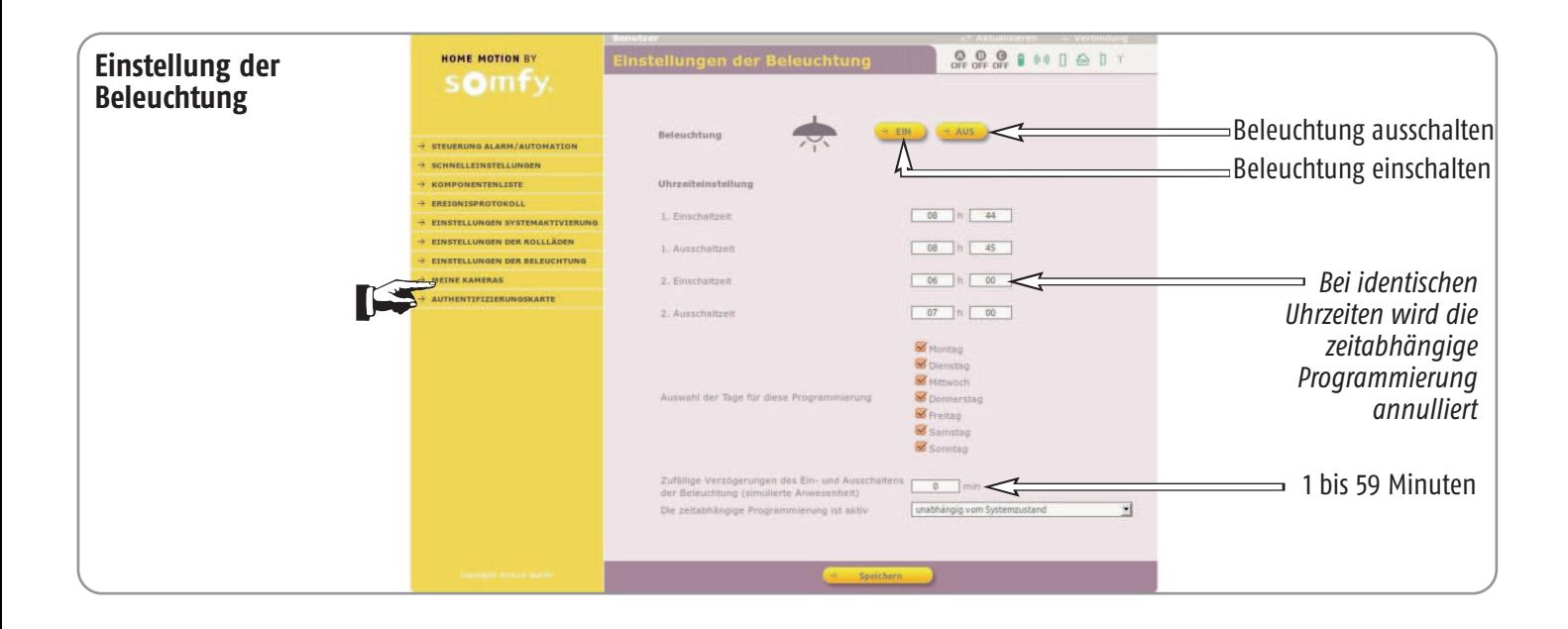

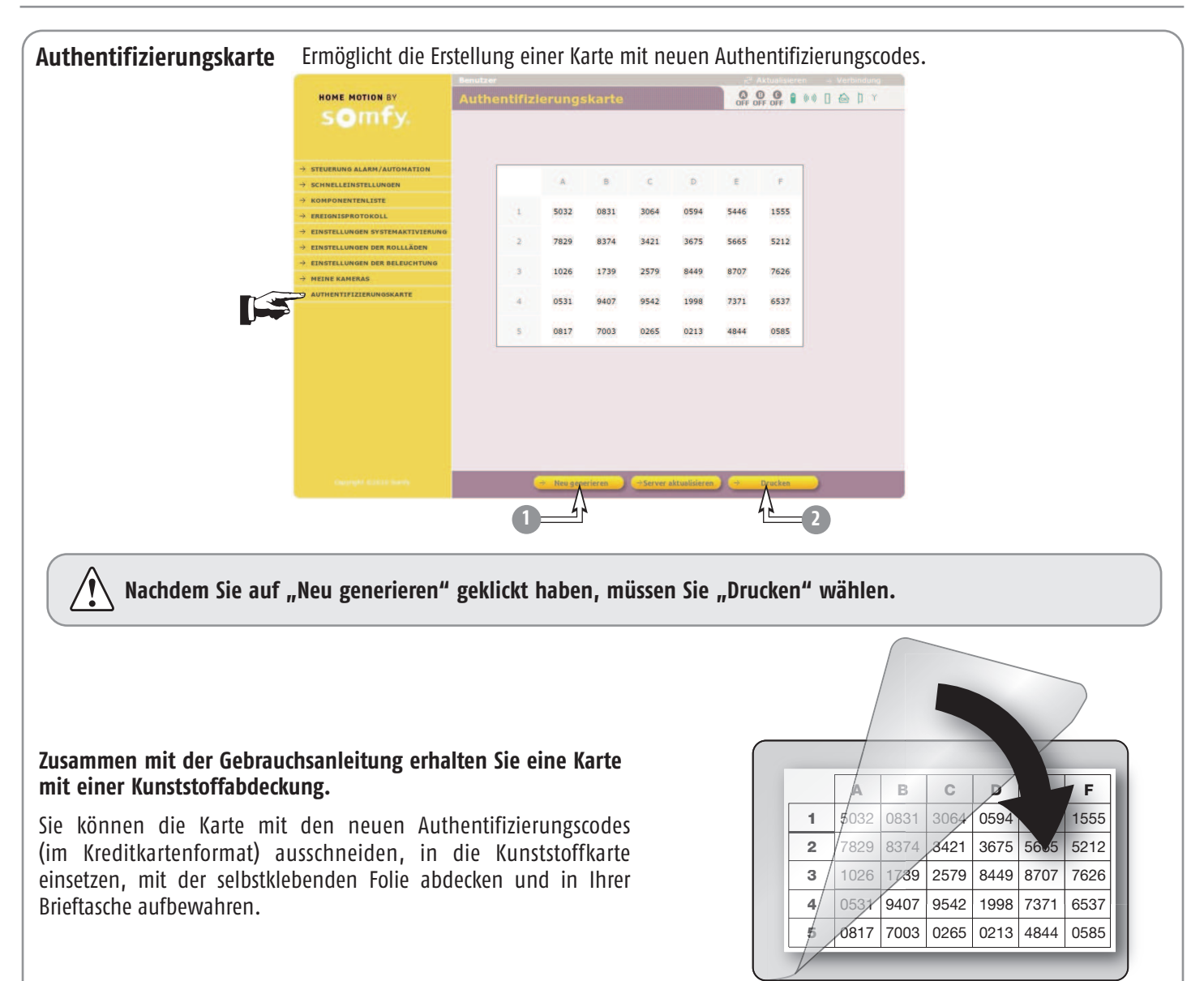

# Aus der Ferne eine Verbindung mit dem Alarmsystem herstellen

**Es handelt sich um eine Verbindung, die von einem Gerät außerhalb Ihrer Wohnung mit dem Alarmsystem hergestellt wird.**

#### **Mit einem Rechner**

Öffnen Sie Ihren Webbrowser: Firefox (Version  $\geq 3$ ) oder Internet Explorer (Version  $\geq 6$ ), Safari usw.

Geben Sie Ihre Verbindungsadresse (Internetadresse) in die Adressenleiste des Browsers ein.

Zur **Herstellung der Verbindung** geben Sie Ihre Verbindungsadresse entsprechend der vom Errichter gewählten Einstellung nach **http://** oder **https://** ein:

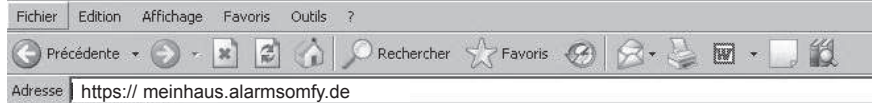

("meinhaus" ist ein Beispiel)

Möglicherweise wird eine Sicherheitsmeldung angezeigt.

Wenn Sie die gesicherte Verbindung (https) wählen, wird für die Anzeige der Seiten mehr Zeit benötigt als bei einer Standardverbindung (http).

#### **Mit einem Mobiltelefon mit Internetzugang**

Öffnen Sie Ihren Webbrowser: Firefox (Version  $\geq 3$ ) oder Internet Explorer (Version  $\geq 6$ ), Safari usw.

Geben Sie Ihre Verbindungsadresse (Internetadresse) in die Adressenleiste des Browsers ein:

https://meinhaus.alarmsomfy.de ("meinhaus" ist ein Beispiel).

Vergessen Sie nicht, die Verbindung durch Klicken auf  $\rightarrow$  verbindung trennen**) zu trennen, um (im Fall von 3G) die Berechnung hoher Gebühren durch Ihren Betreiber zu vermeiden.**

### Fragen/Antworten

- **1 Muss ich in die Adressenleiste mit http://somfy-alarm** auch "www" eingeben? Nein, http://somfy-alarm ist ausreichend.
- **2 Muss ich den vierstelligen Zugriffscode anpassen?**  Ja, dieser Code muss unbedingt geändert werden.
- **3 Warum muss ich neben dem vierstelligen Code noch einen Authentifizierungscode verwenden?**  Dieser Code dient der Erhöhung der Sicherheit.
- **4 Ist es möglich, eine andere Authentifizierungskarte zu erhalten?**

Es ist nicht nur möglich, sondern wird auch **dringend** empfohlen, mit dem Konto "Benutzer 1"`eine neue Karte auszudrucken, die sich von der Karte in der Gebrauchsanleitung unterscheidet.

- **5 Was muss ich tun, wenn ich meine letzte Authentifizierungskarte verliere?**  Wenden Sie sich an den Errichter.
- **6 Was passiert bei einem Stromausfall?**  Der Zugriff auf die Bildschirmseiten ist nicht mehr möglich, aber die Batterien gewährleisten alle Funktionen der Zentrale/Übertragungseinrichtung.
- **7 Was passiert, wenn auf einer Bildschirmseite 10 Minuten lang keine Benutzeraktion erfolgt?** Das System trennt die Verbindung aus Sicherheitsgründen automatisch. Dieser Zeitraum wird vom Errichter eingestellt.
- **8 Was passiert, wenn man die Abfrage nicht** mit "Verbindung trennen" beendet? Sie müssen vor der nächsten Verbindung 10 Minuten warten, falls kein anderer Wert eingestellt wurde.

#### **Vor Ort in der Wohnung, in der das Alarmsystem installiert ist:**

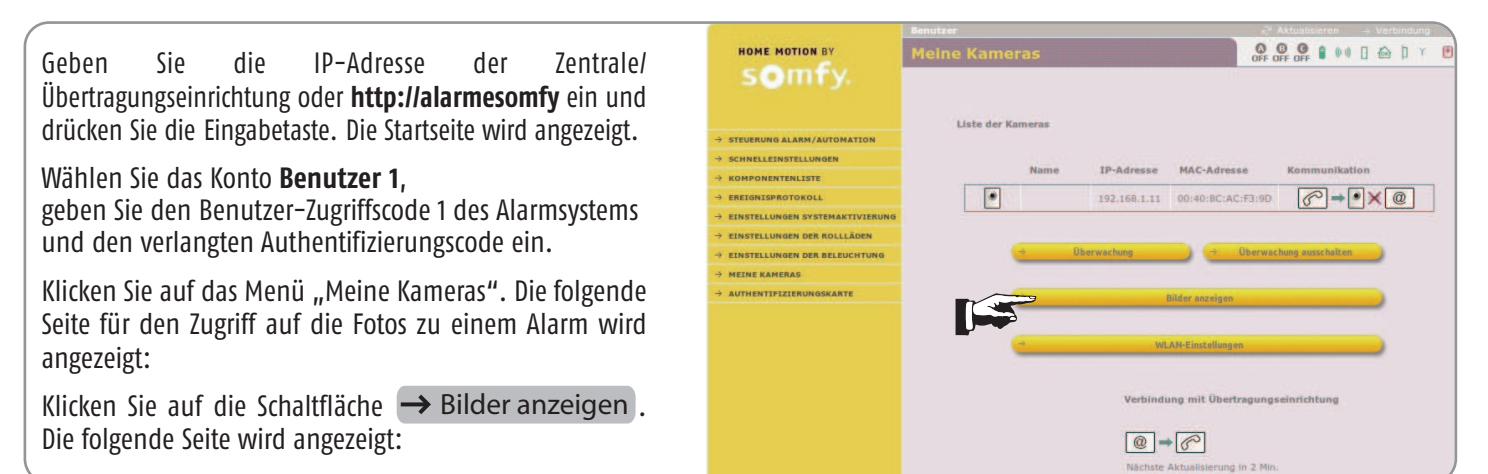

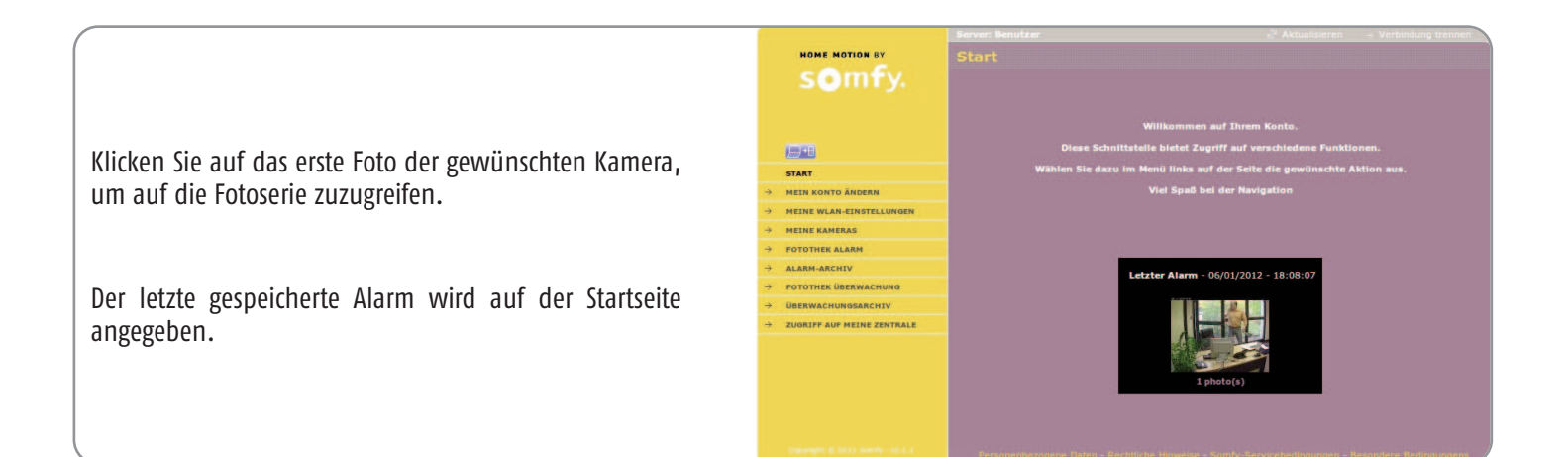

#### **Aus der Ferne, außerhalb der Wohnung:**

Der Zugriff auf die Anzeige der Fotos mit einem Smartphone oder einem Rechner mit Internetzugang kann auf **2 Arten** erfolgen:

**1.** Geben Sie die Verbindungsadresse **https://meinhaus.alarmsomfy.de** ein ("meinhaus" ist ein Beispiel).

Wählen Sie das Konto **Benutzer 1**, geben Sie den Benutzer-Zugriffscode 1 des Alarmsystems und den verlangten Authentifizierungscode ein und machen Sie weiter wie oben.

**2.** Geben Sie die Verbindungsadresse **www.alarmsomfy.de** ein. Die folgende Seite wird angezeigt:

Füllen Sie die Felder aus und klicken Sie auf "Verbindung". Die Startseite wird angezeigt.

Klicken Sie auf das Bild der Kamera, deren Fotos Sie anzeigen möchten.

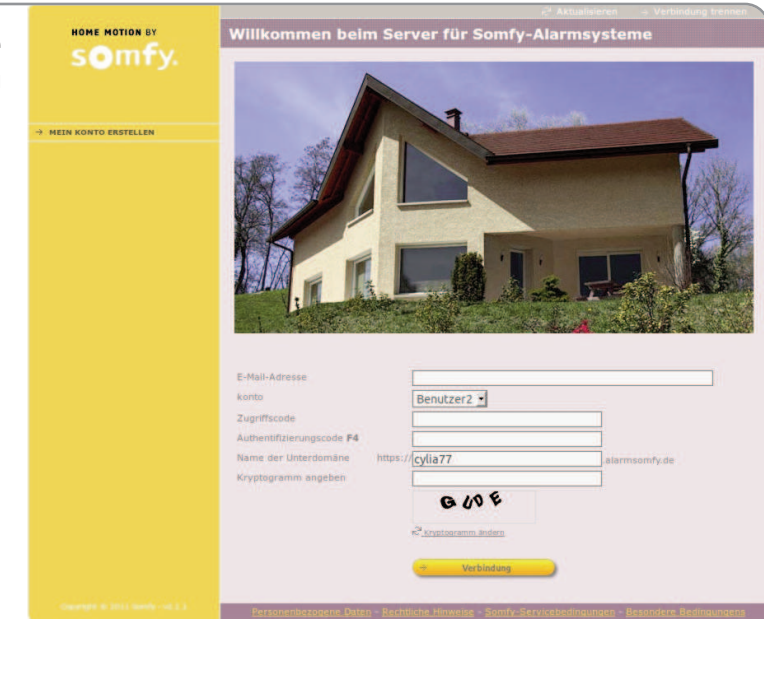

#### **Die Fotos zu einem Alarm anzeigen:**

Klicken Sie auf das Menü "Fotothek Alarm". Die nachstehende Seite wird angezeigt.

Die Bilder zu einem Alarm können unbegrenzt in der "Fotothek Alarm" gespeichert werden und werden nach 30 Tagen gelöscht. Um eine Fotoserie zu archivieren, klicken Sie auf das Piktogramm  $\boxdot$ . Sie können diese Fotoserie anschließend anzeigen, indem Sie auf das Menü "Alarm-Archiv" klicken.

HOME MOTION BY somfy Archivieren  $\overline{\phantom{a}}$ Fotoserie löschen 通道 Obere Fotos: letzter Alarm ICS Klicken Sie auf ein Bild, um die Serie anzuzeigen

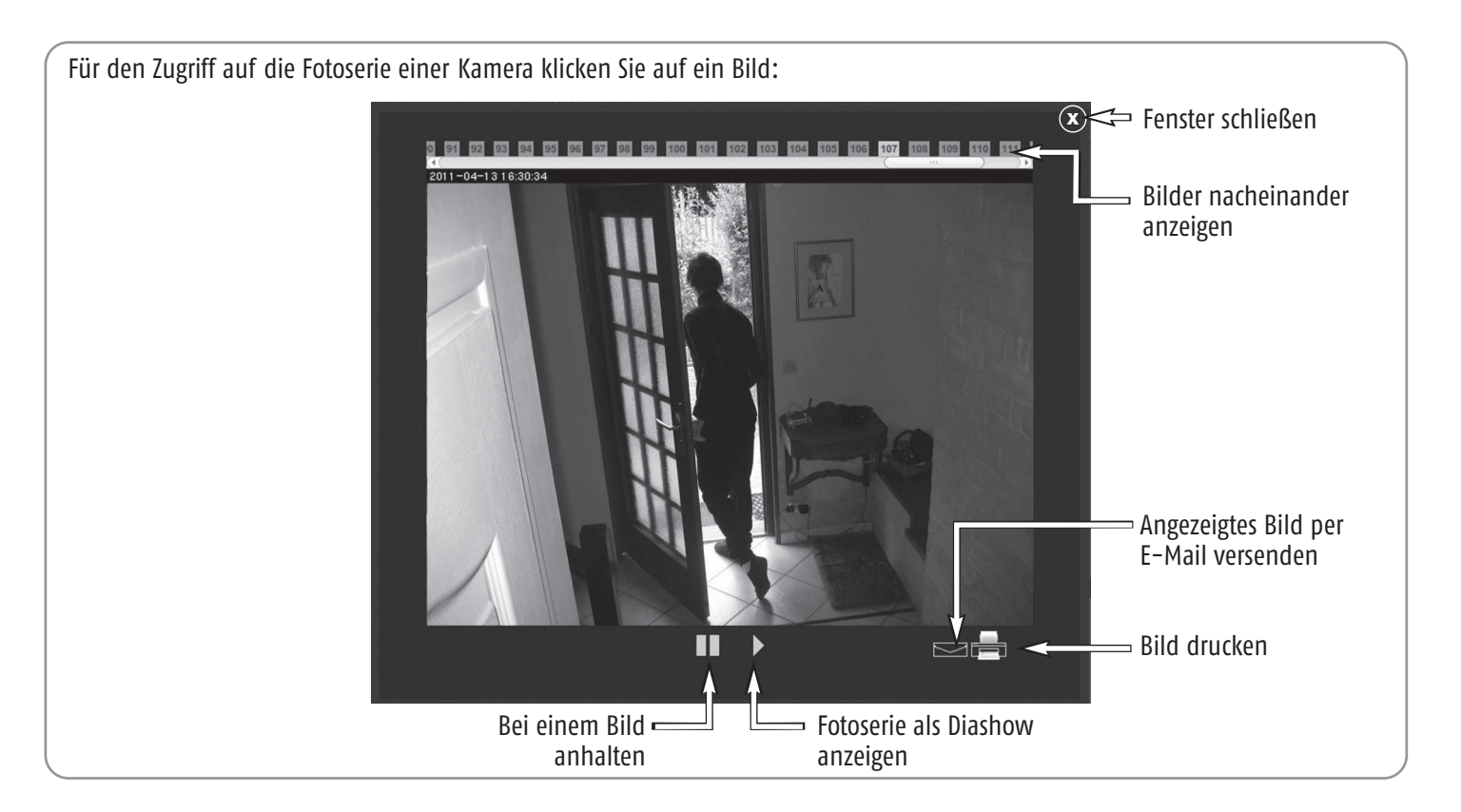

Wenn Sie die Bilder auf Ihre Festplatte kopieren möchten, klicken Sie mit der rechten Maustaste und wählen "Speichern unter".

#### **Die Fotos zu einem Alarm anzeigen:**

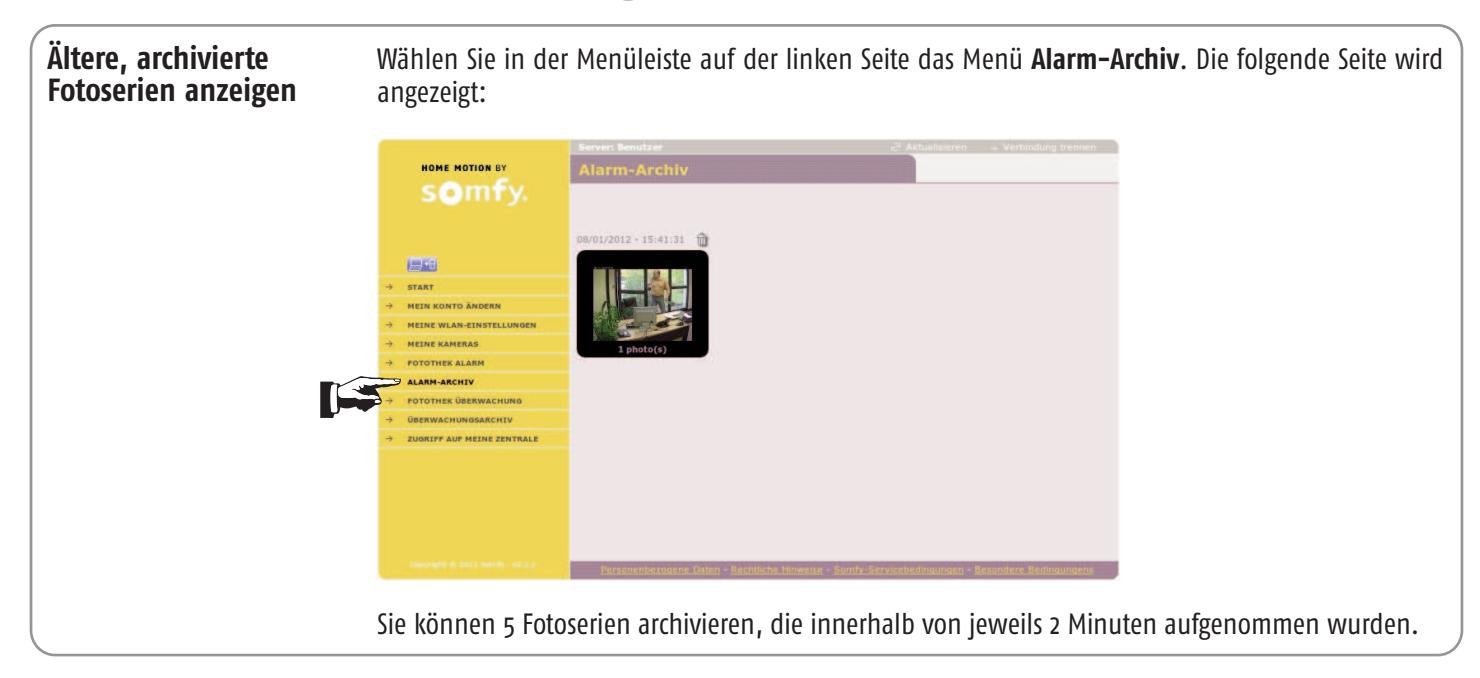

#### **Raumüberwachung aus der Ferne durchführen:**

Die Raumüberwachung dauert 2 Minuten, wenn vor der Kamera eine Bewegung detektiert wird, andernfalls wird nur ein Foto aufgenommen.

Die Raumüberwachung kann auf **2 Arten** aus der Ferne mit einem Smartphone oder einem Rechner mit Internetzugang durchgeführt werden:

**1.** Geben Sie die Verbindungsadresse https://meinhaus.alarmsomfy.de ein ("meinhaus" ist ein Beispiel). Wählen Sie das Konto **Benutzer 1**, geben Sie den Benutzer-Zugriffscode 1 des Alarmsystems und den verlangten Authentifizierungscode ein. Wählen Sie das Menü "Meine Kameras" und klicken Sie auf die Schaltfläche  $\rightarrow$  Überwachung .

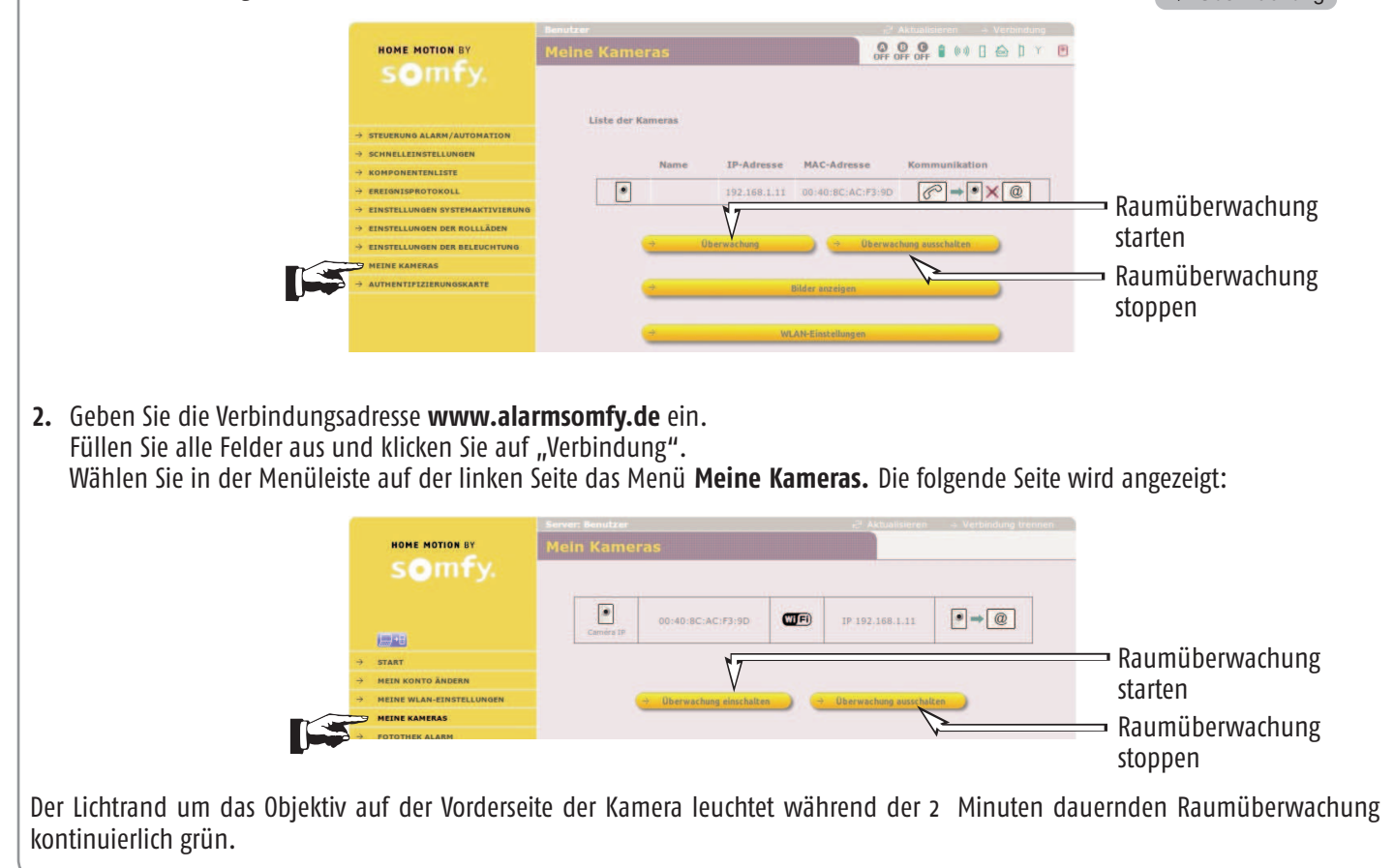

### **Die Fotos der Raumüberwachung anzeigen:**

Um die Fotos der Raumüberwachung anzuzeigen, wählen Sie das Menü **Fotothek Überwachung**. Die Bilder der Raumüberwachung können unbegrenzt in der "Fotothek Überwachung" gespeichert werden und werden nach 2 Tagen gelöscht.

Um archivierte Fotos einer Raumüberwachung anzuzeigen, wählen Sie das Menü **Überwachungsarchiv**.

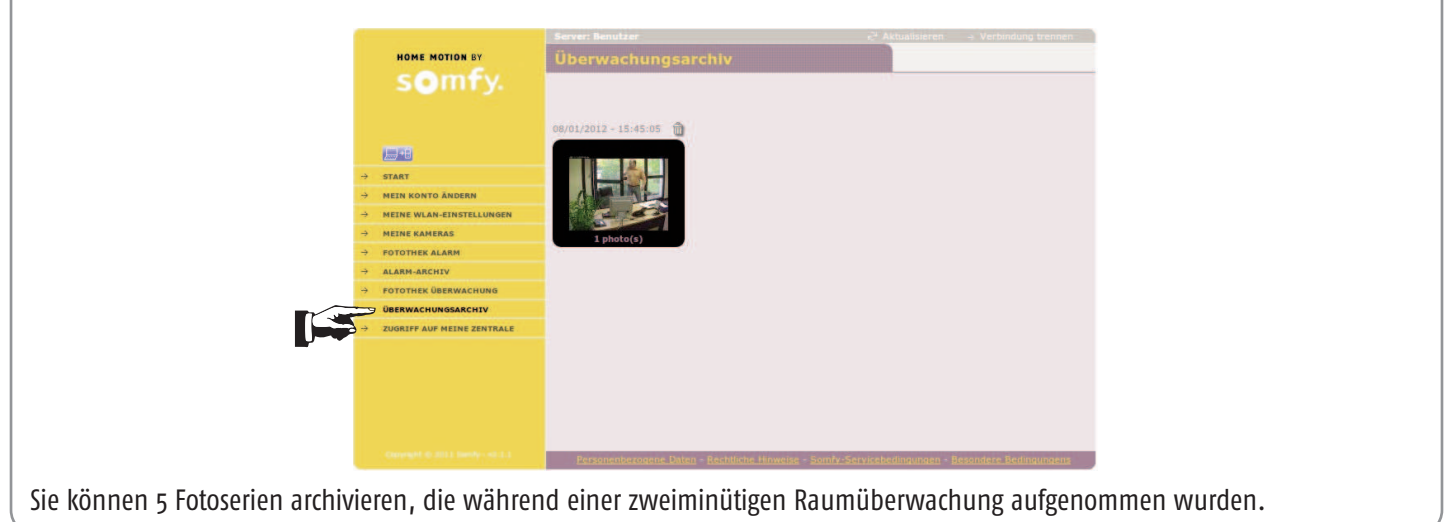

#### **Zu den Bildschirmseiten für die Einstellung Ihres Alarmsystems zurückkehren:**

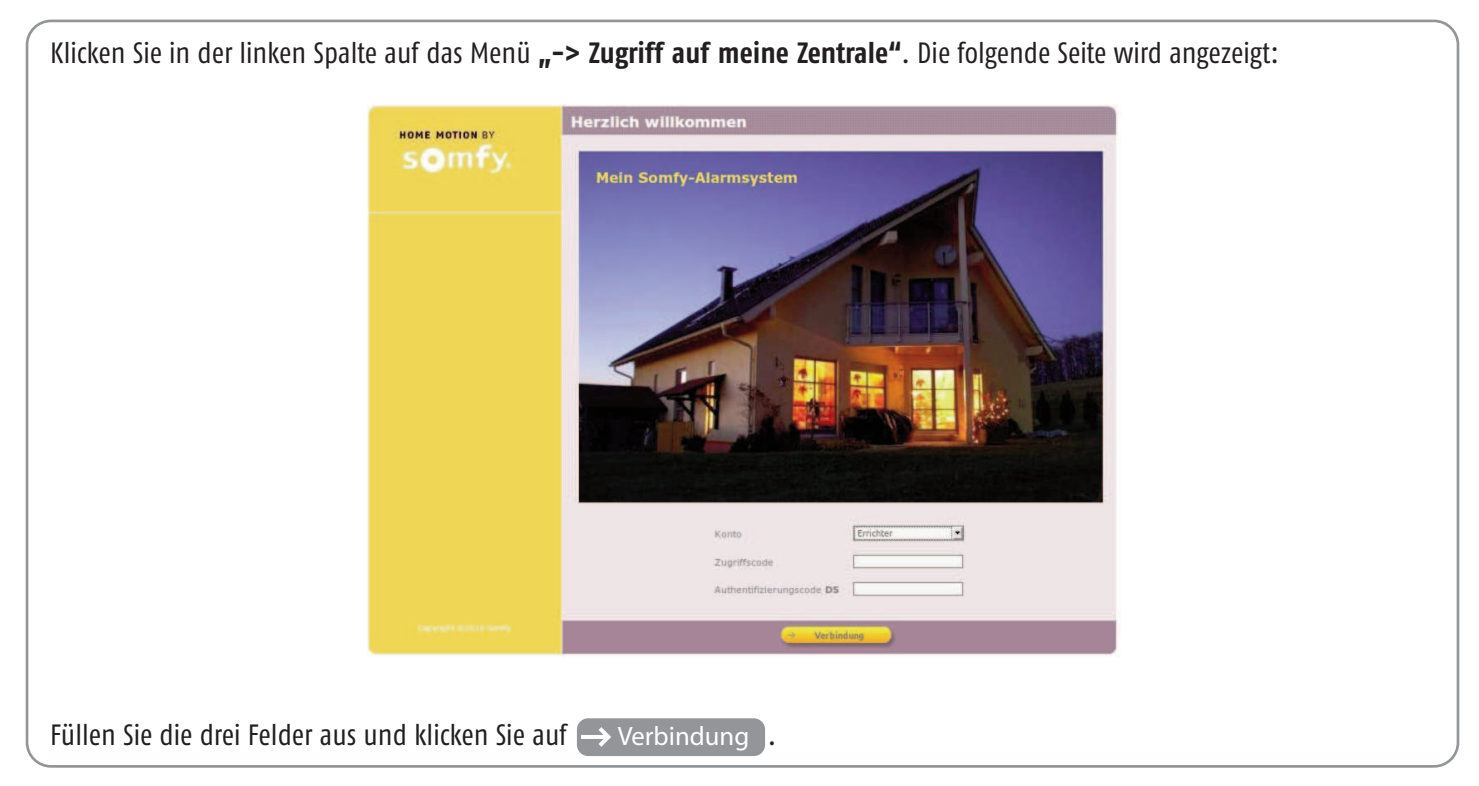

#### **Kamera löschen:**

Löschen Sie zunächst alle Fotos in der Fotothek und im Archiv, die zu dieser Kamera gehören.

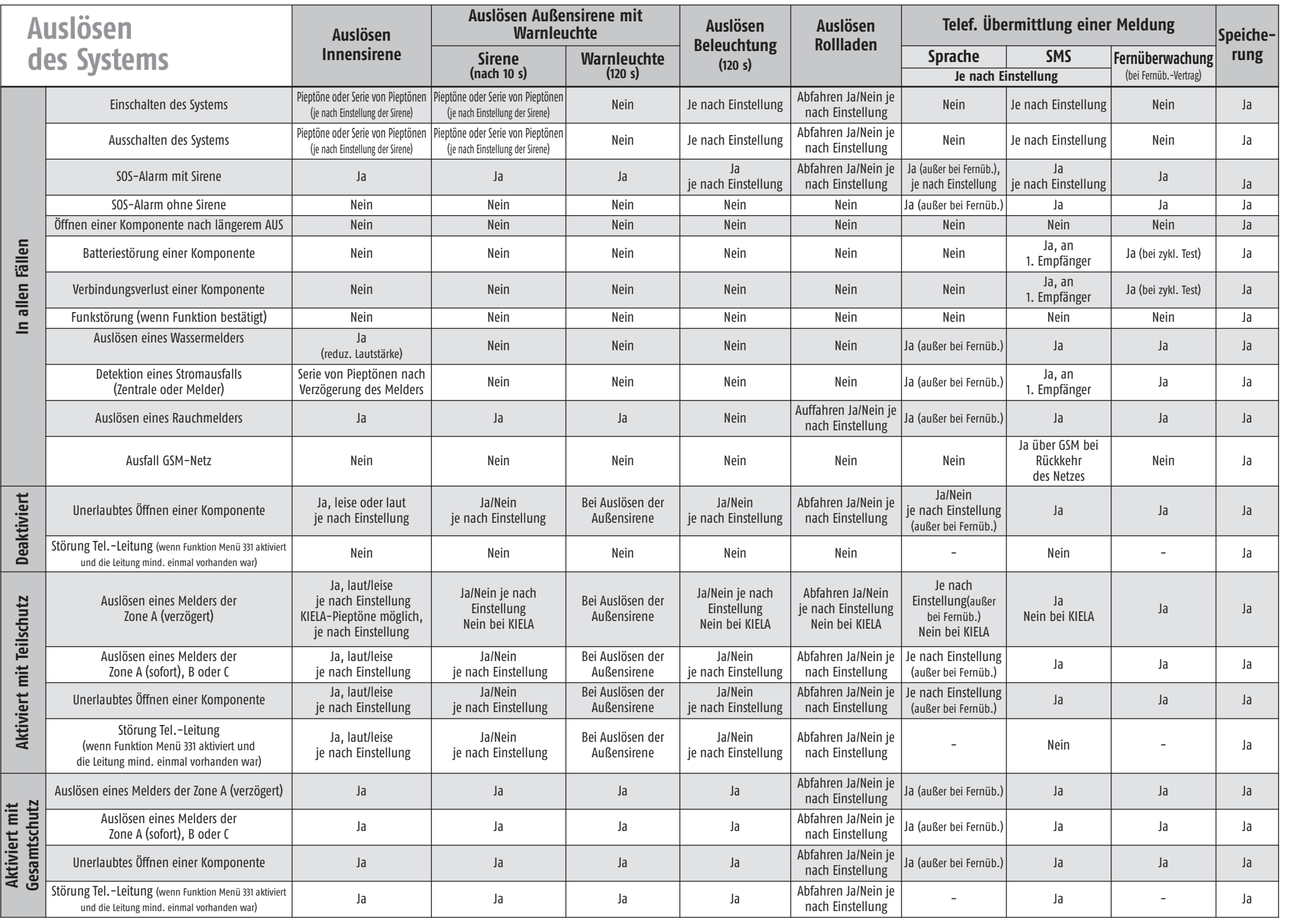

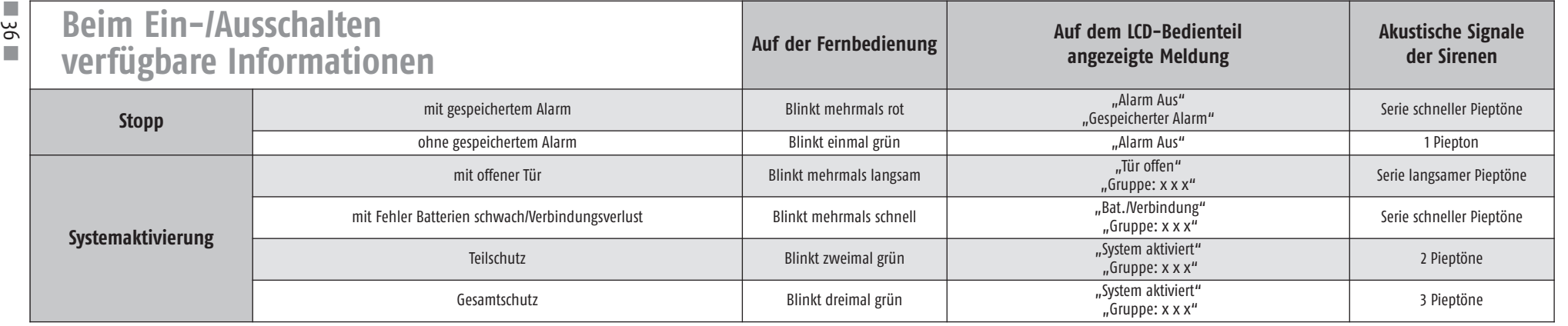

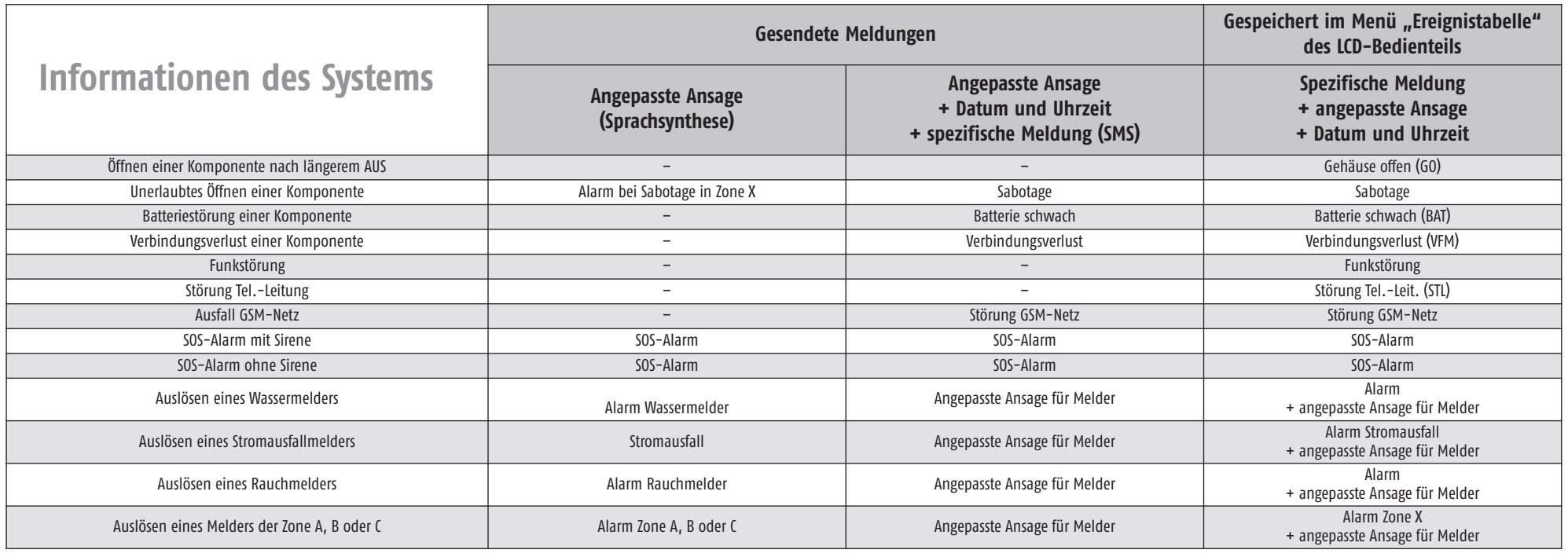

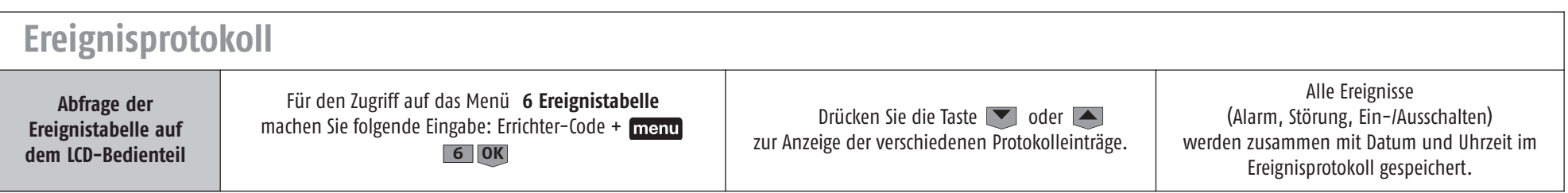

# Tabelle der technischen Angaben

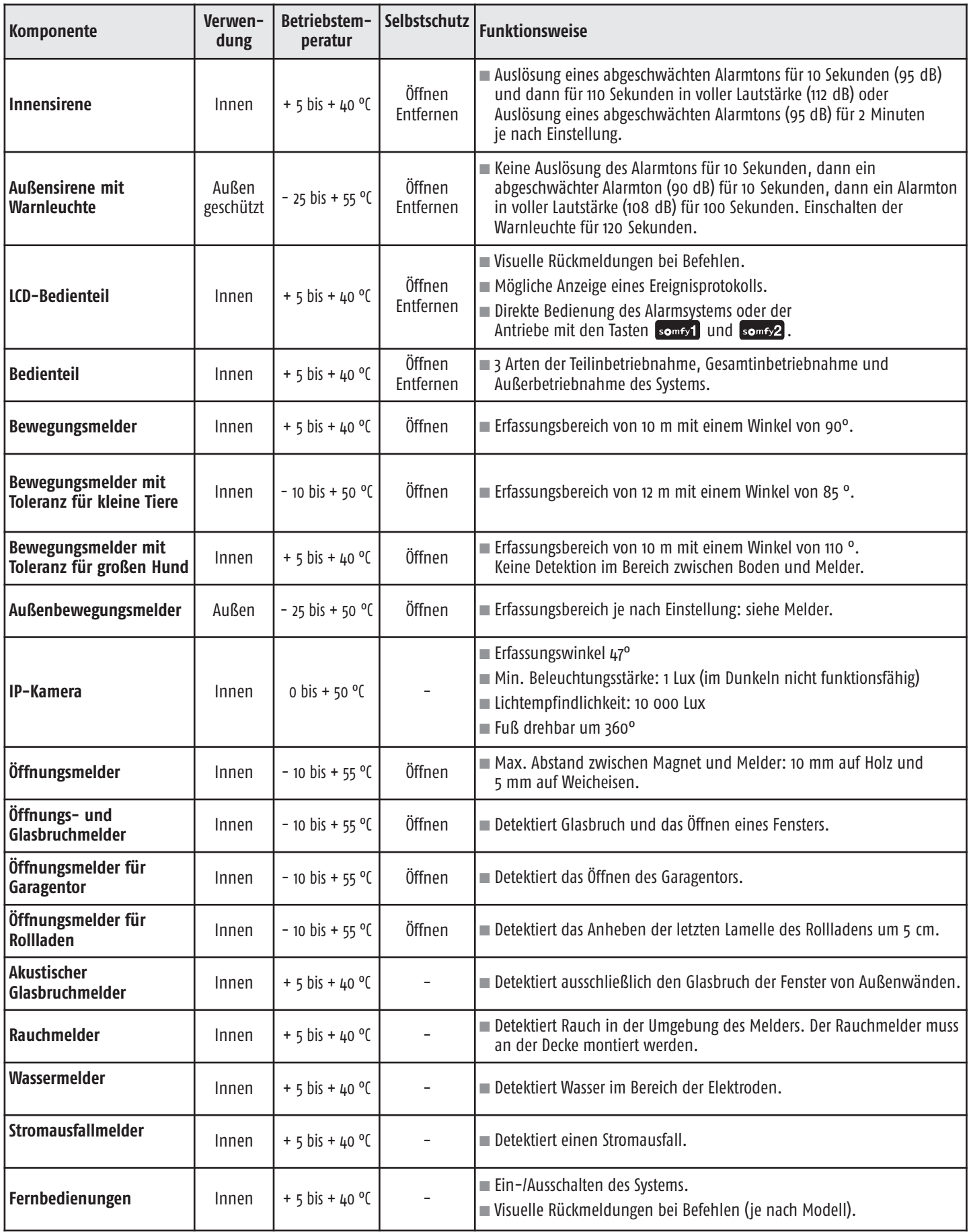

# Tabelle der technischen Angaben

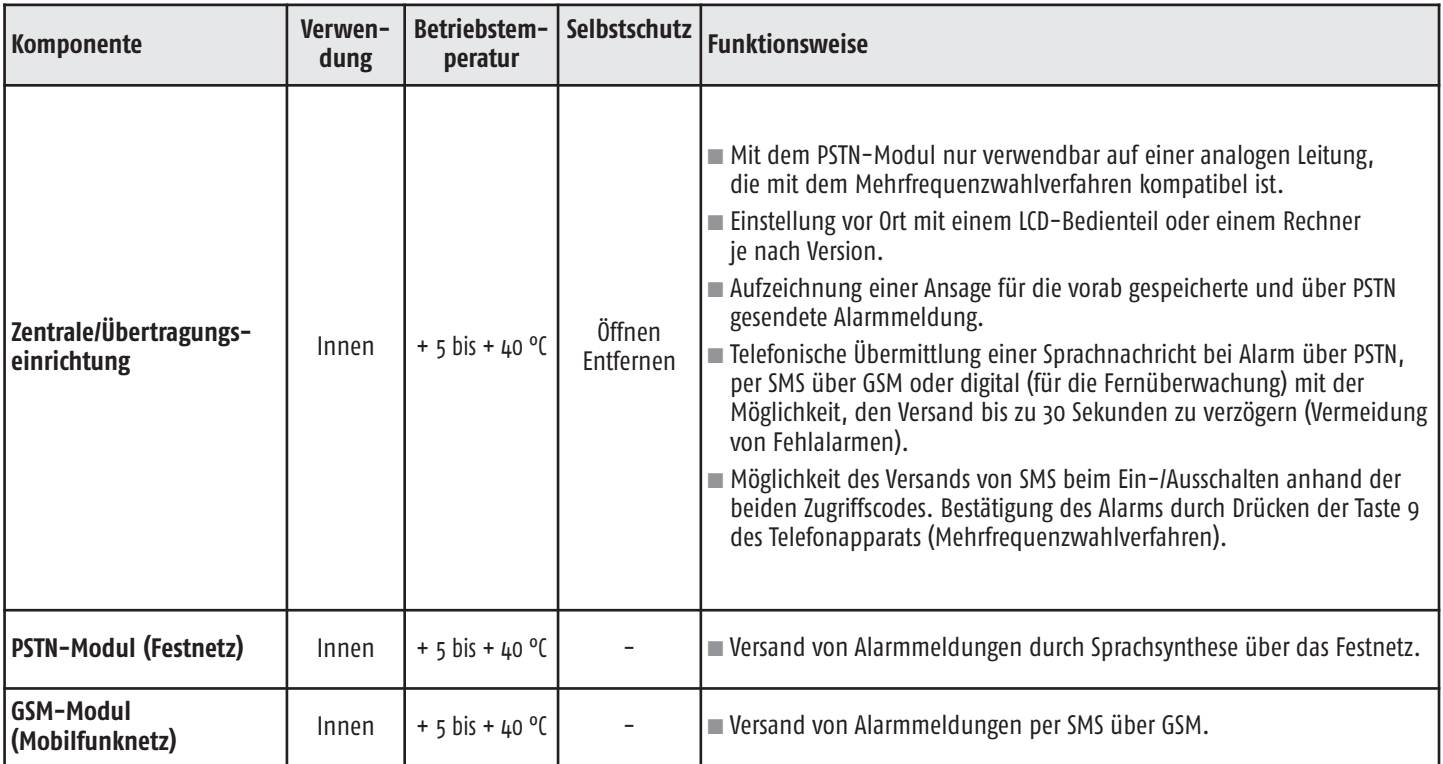

# **Index**

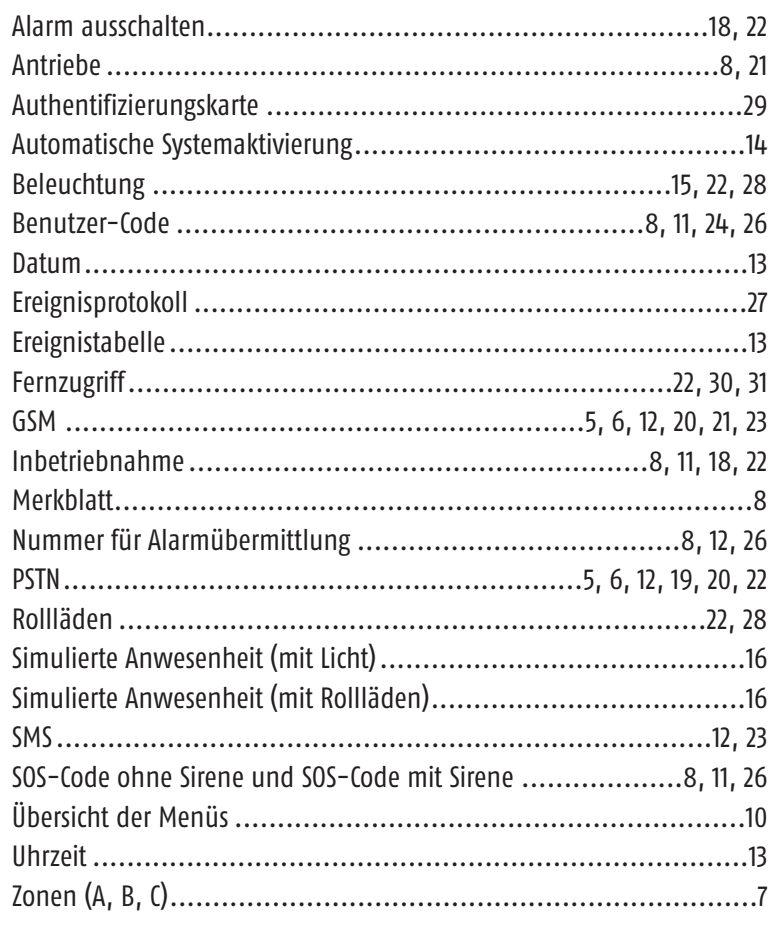